## *PSR 2014 - 2020 Manuale Utente*

*Programma di Sviluppo Rurale 2014-2022. Misura 6 "Sviluppo delle aziende agricole e delle imprese". Sottomisura 6.4 "Sostegno a investimenti nella creazione e nello sviluppo di attività extra-agricole" - 2023*

# Sommario

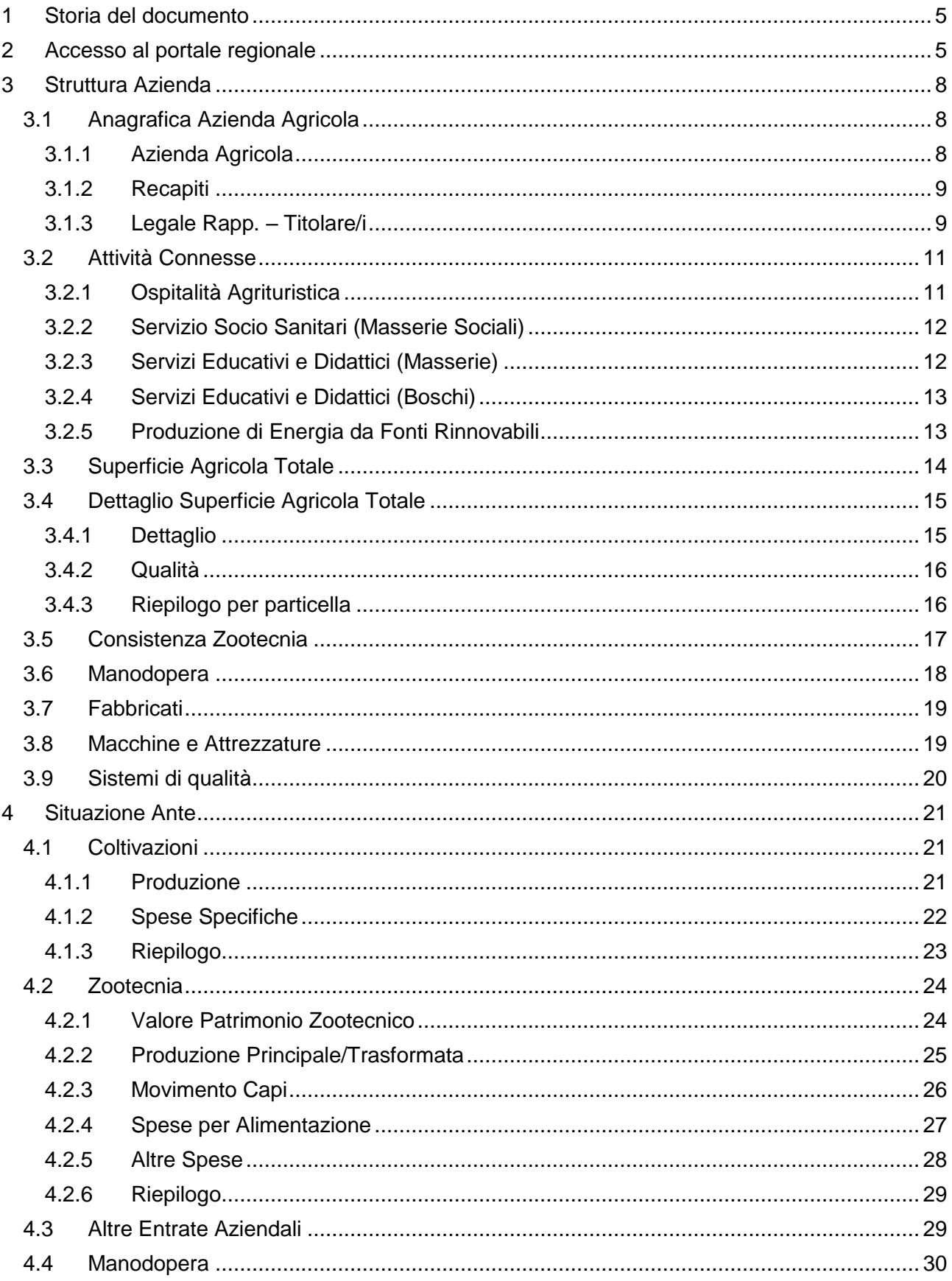

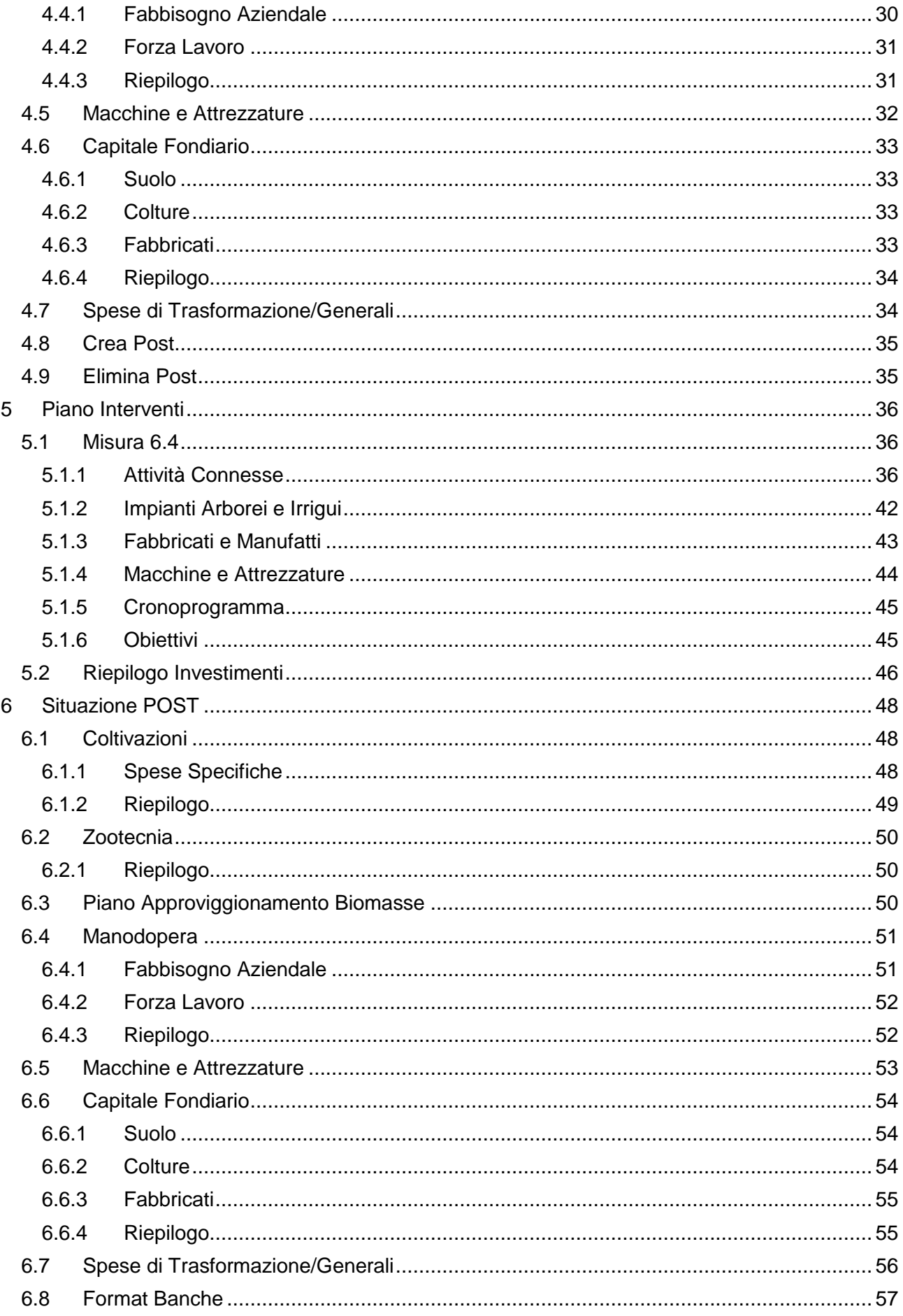

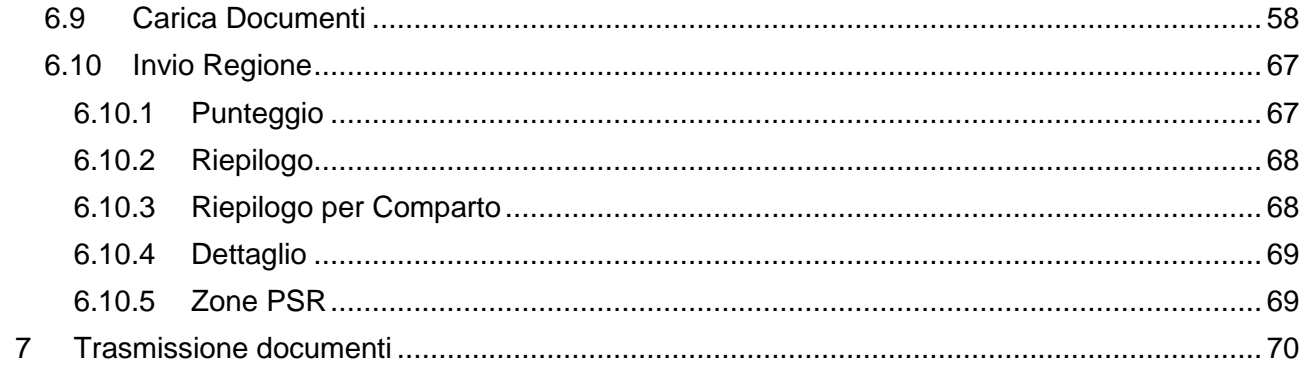

## <span id="page-4-0"></span>**1 Storia del documento**

#### **Storia del Documento**

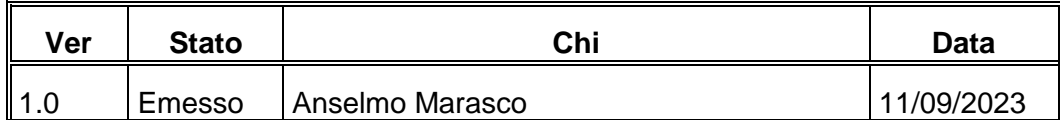

#### **Storia delle Revisioni**

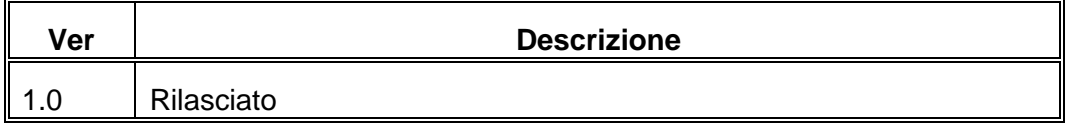

## <span id="page-4-1"></span>**2 Accesso al portale regionale**

L'accesso al portale regione [https://pma.regione.puglia.it](https://pma.regione.puglia.it/) è descritto nel manuale utente dedicato "Manuale Portale EIP". Si precisa che la presentazione delle domande di sostegno della misura 6.4- 2023 è riservata ai tecnici agronomi opportunamente provvisti di delega.

La funzionalità è raggiungibile dal Sistema EIP, cliccando sul link "Bandi Attivi".

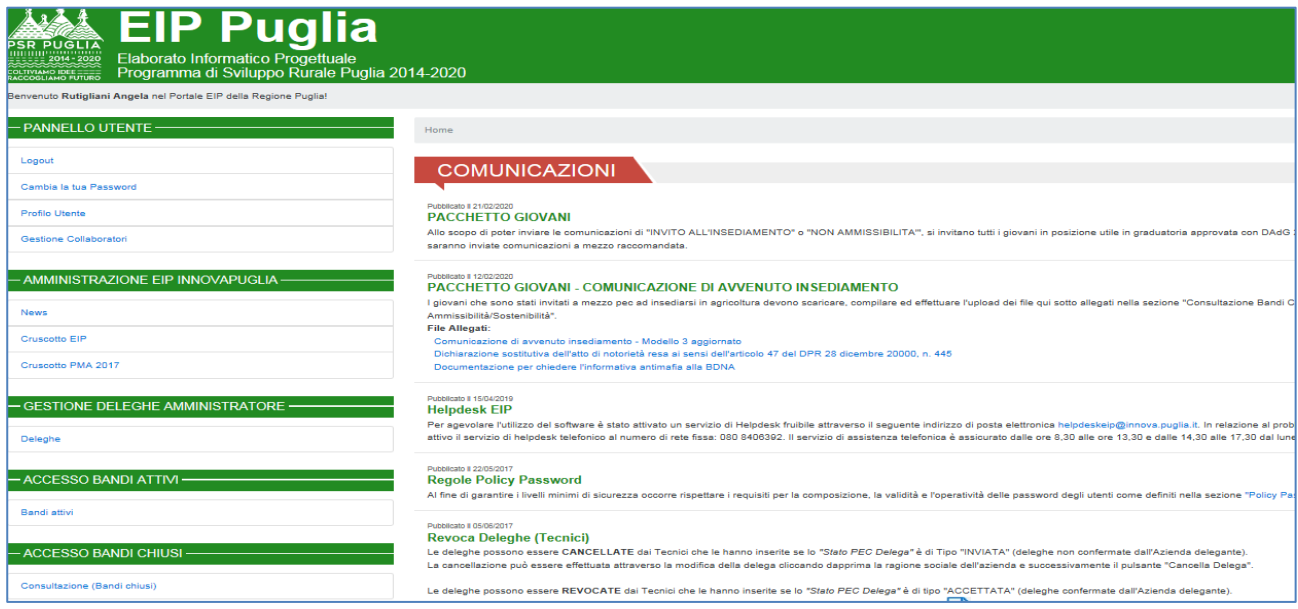

Nella schermata che segue, l'operatore dovrà scegliere il bando "6.4 "Sostegno a investimenti nella creazione e nello sviluppo di attività extra-agricole" - 2023".

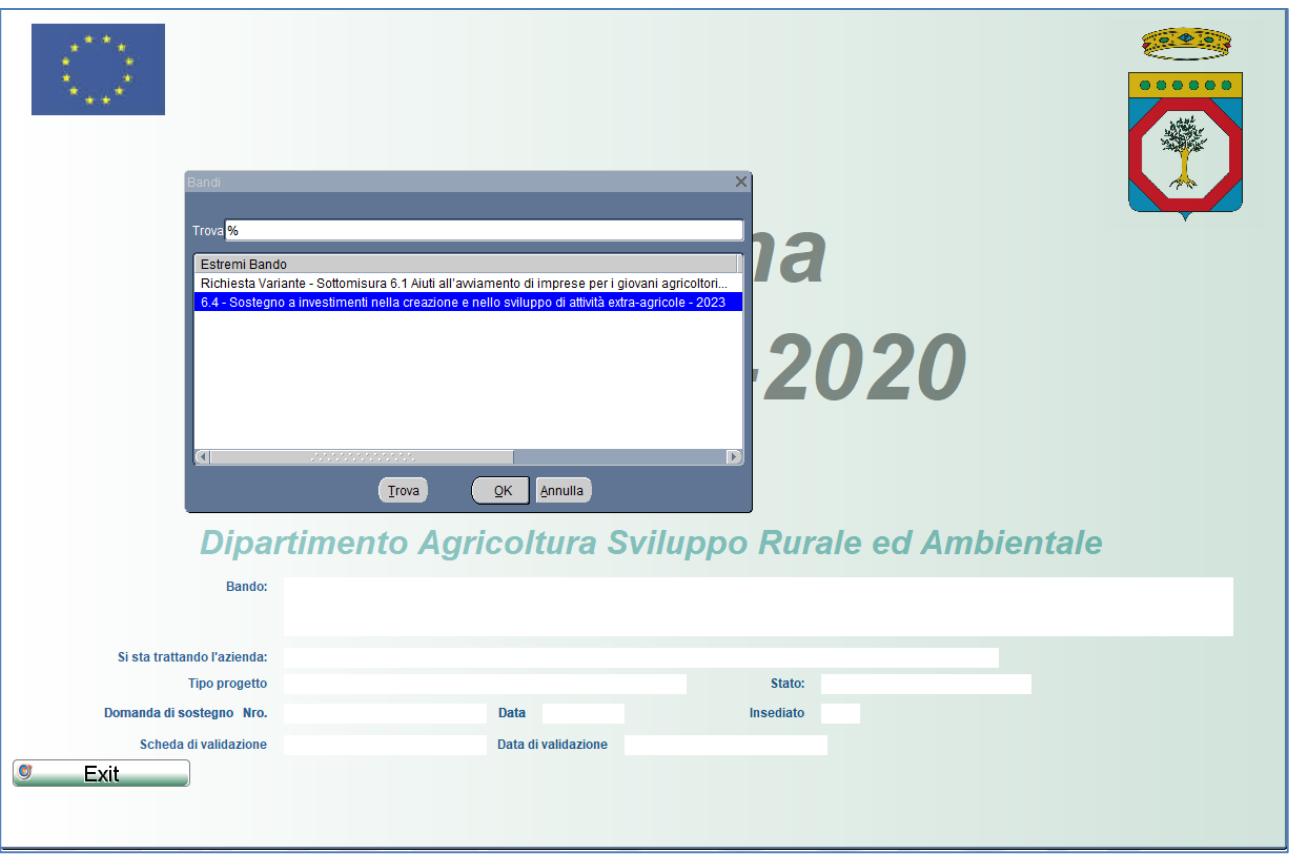

Dopo l'operatore dovrà selezionare la voce di menù Funzioni\Nuova Impresa Agricola

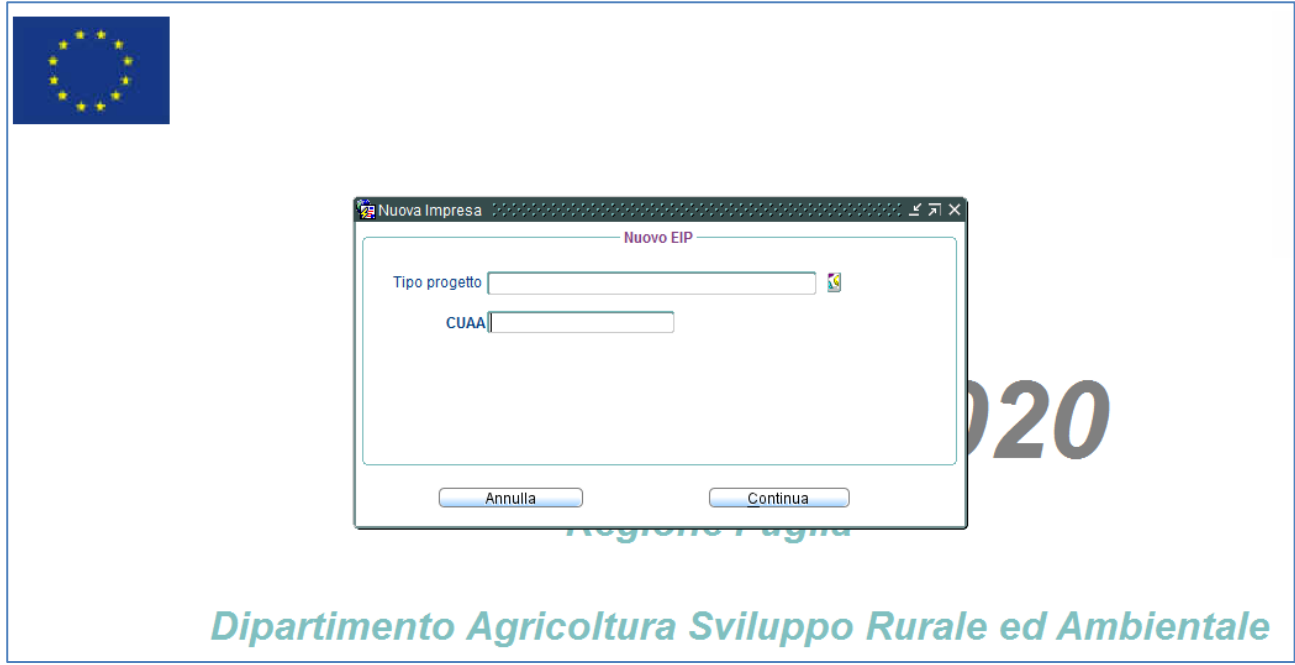

Il pulsante "Continua" genererà l'EIP dell'azienda nelle sezioni struttura ed ante.

Attraverso la voce di menù "Funzioni-> Seleziona azienda agricola" è possibile accedere ai dati EIP di un'azienda già generata attraverso la funzione precedentemente descritta

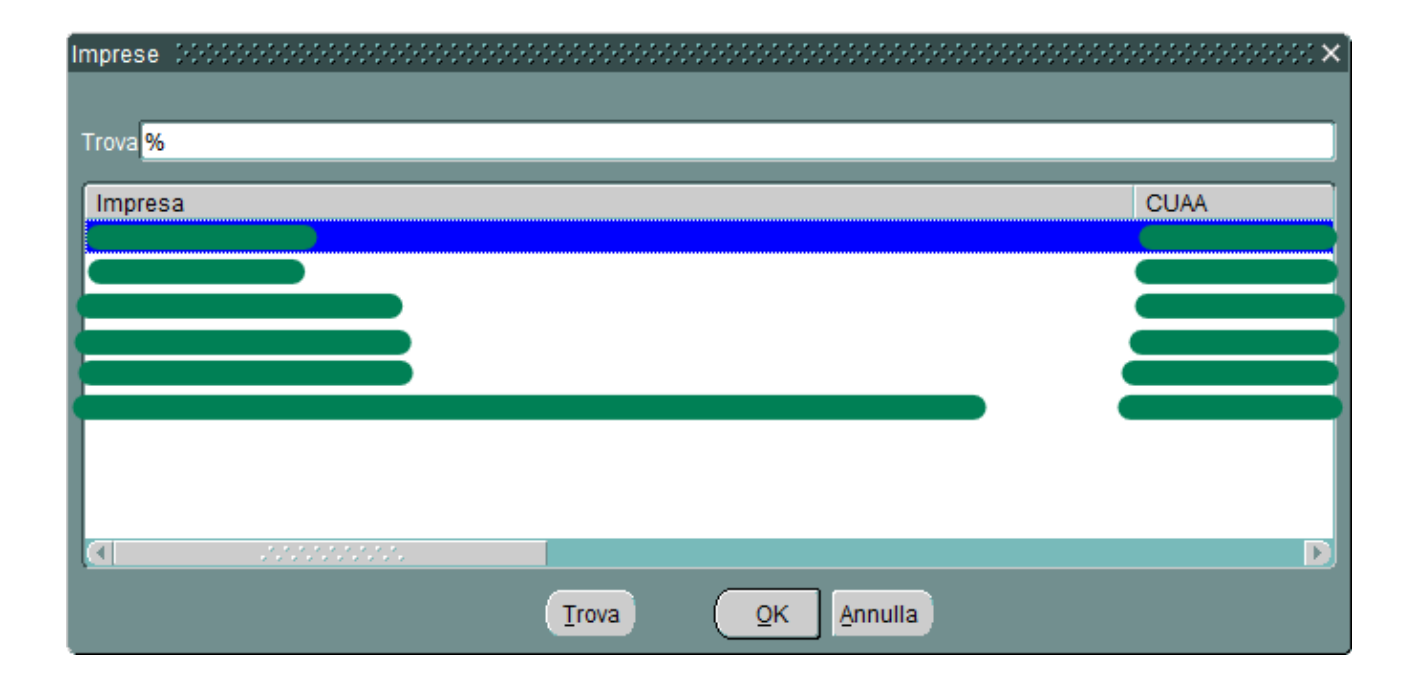

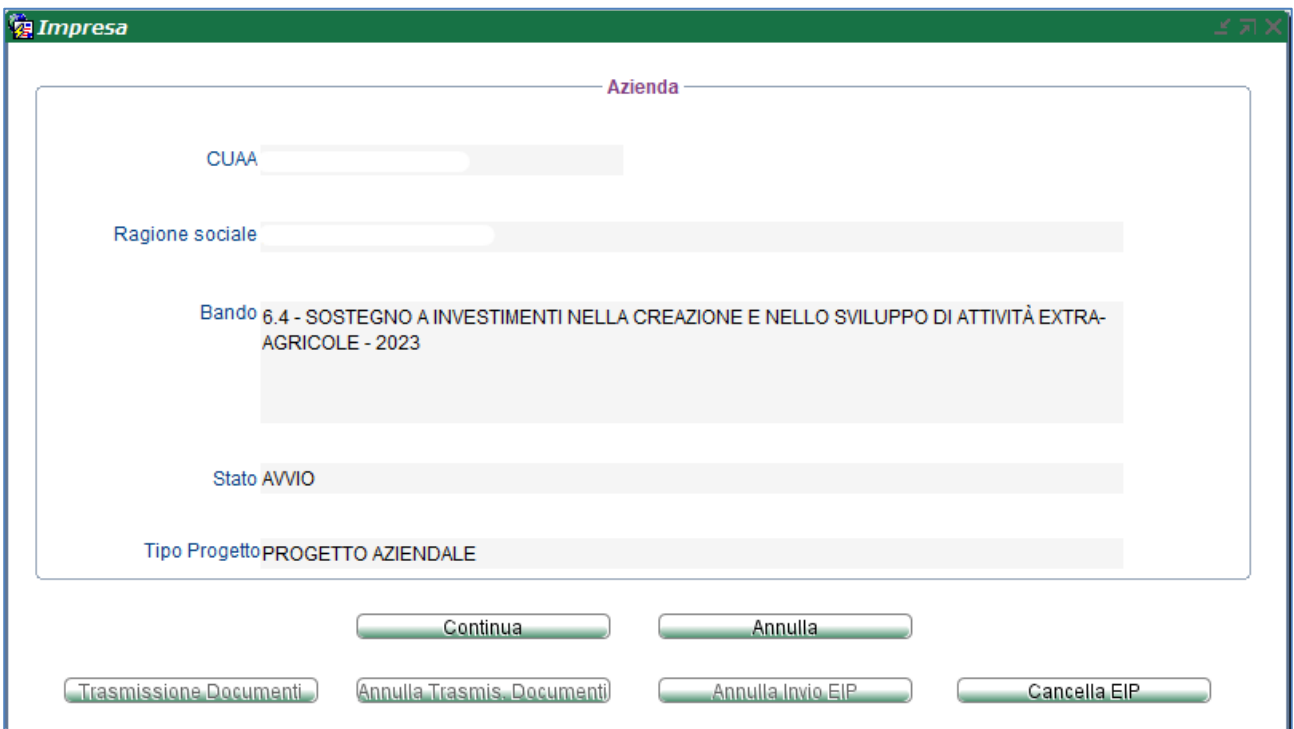

## <span id="page-7-0"></span>**3 Struttura Azienda**

## <span id="page-7-1"></span>3.1 Anagrafica Azienda Agricola

La funzionalità è accessibile dalla voce menù: *"Struttura Anagrafica Azienda Agricola"* e visualizza tutti i dati anagrafici presenti sul Fascicolo Agea da integrare con le informazioni mancanti. La visualizzazione dei dati è quindi suddivisa in 3 TAB Page:

- Azienda Agricola
- Recapiti
- Legale Rappresentante Titolare/i

L'inserimento dei dati in anagrafica è soggetta ai controlli previsti dal bando e richiamabili cliccando sul pulsante specifico della toolbar *"Controlla Dati"*.

### <span id="page-7-2"></span>**3.1.1 Azienda Agricola**

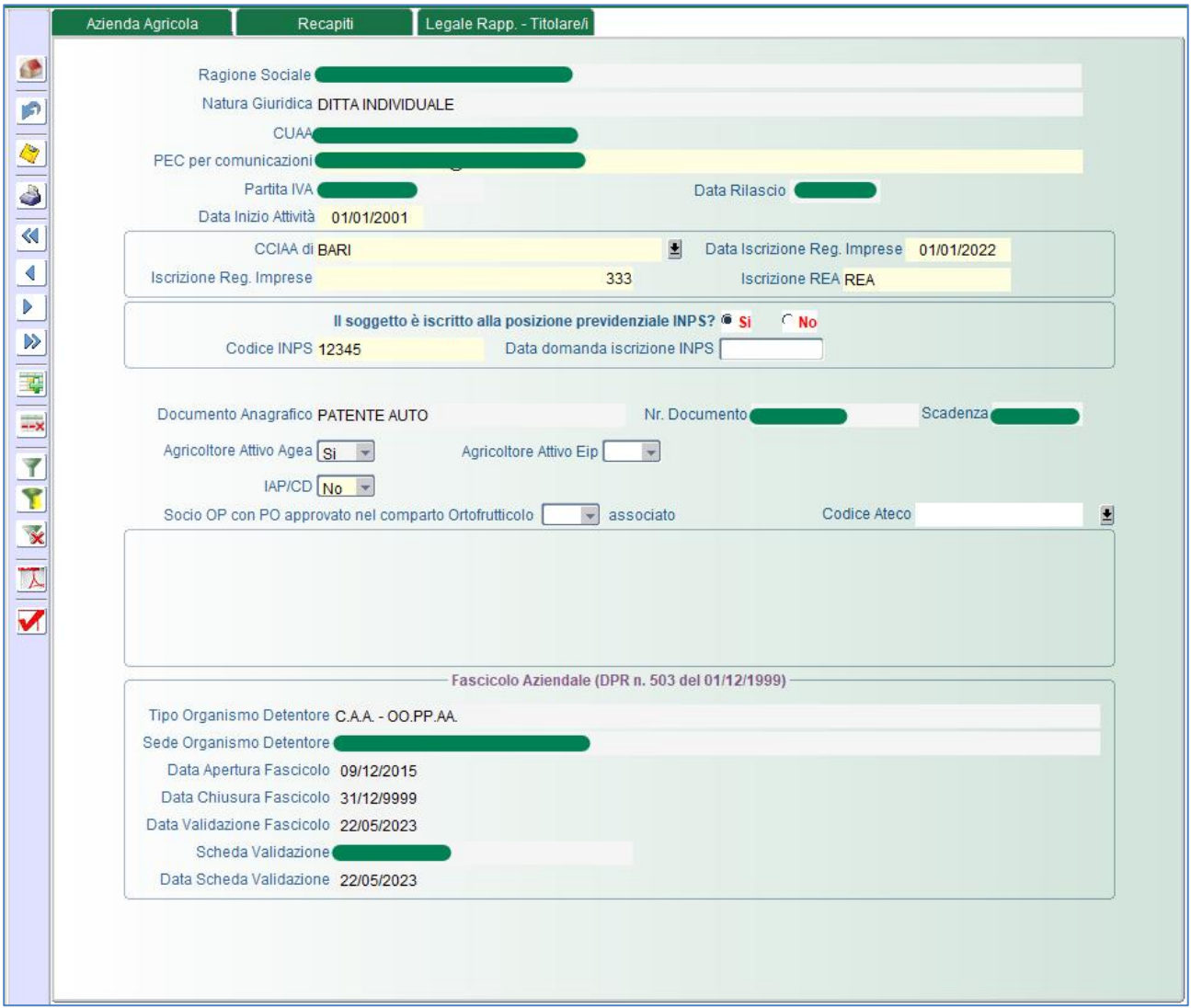

I campi obbligatori da imputare e/o modificare devono seguire i seguenti criteri:

- **PEC per comunicazioni > Indica la PEC dell'azienda che sarà utilizzata per le** comunicazioni
- **Data Inizio attività**  $\rightarrow$  Indica la data di inizio dell'attività dell'azienda
- **CCIA di → Indica la provincia della CCIA**
- **Data Iscrizione Reg. Imprese > Indica la data di iscrizione al registro.**
- **Iscrizione Reg. Imprese**  $\rightarrow$  Indica il numero di iscrizione al registro delle imprese.
- **Iscrizione REA > Indica il numero di iscrizione al REA.**
- **Il soggetto è iscritto alla posizione previdenziale INPS?**  $\rightarrow$  Indica se il soggetto ha una posizione previdenziale. In caso affermativo dovrà imputare il campo **Codice INPS**, altrimenti dovrà indicare la **Data domanda iscrizione INPS**
- **IAP/CD → Indica il possesso della qualifica CD o IAP.**

*N.B.* Il campo di IAP/CD valorizzato a 'SI' è necessario inserire il "**Codice INPS**" dopo aver risposto "SI" alla domanda sulla posizione INPS

#### <span id="page-8-0"></span>**3.1.2 Recapiti**

In questa TAB sono visualizzate i recapiti della società, i dati sono in sola consultazione.

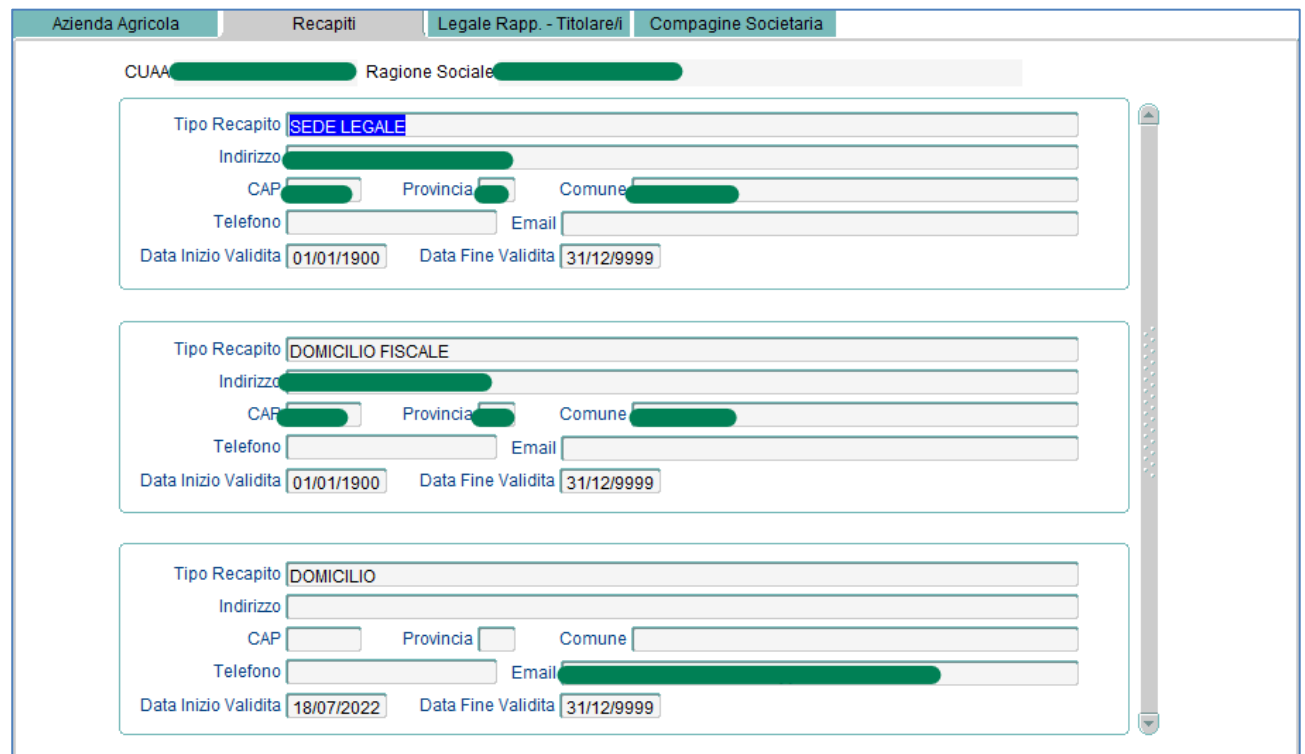

#### <span id="page-8-1"></span>**3.1.3 Legale Rapp. – Titolare/i**

In questa TAB sono visualizzate le informazioni relativa al legale rappresentate e/o titolare, i dati sono in sola consultazione.

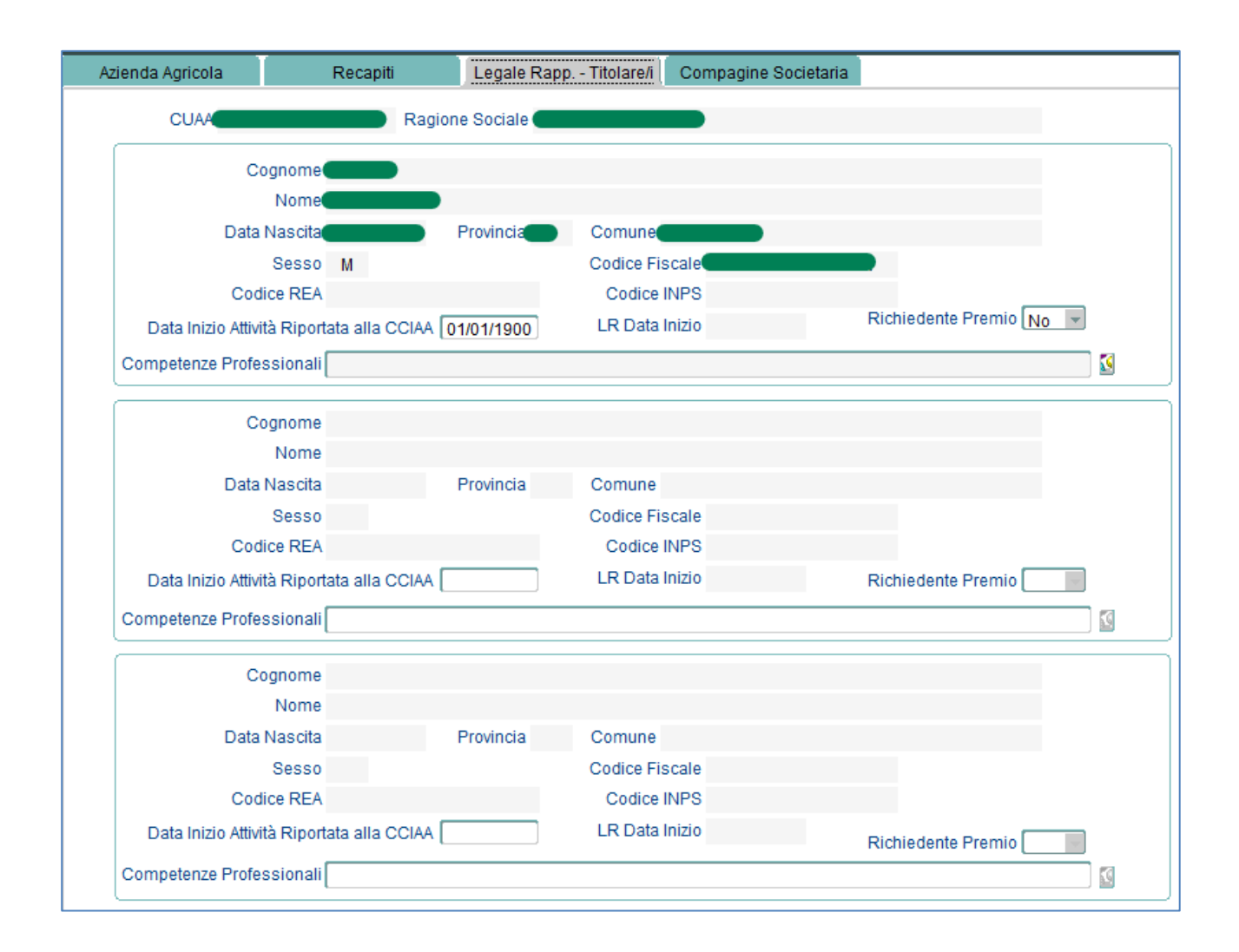

## <span id="page-10-0"></span>3.2 Attività Connesse

La funzionalità è accessibile dalla voce menù: *"Struttura Attività Connesse"* e permette di gestire le informazioni relative alle attivtà connesse.

La visualizzazione dei dati è quindi suddivisa in 5 TAB Page:

- Ospitalità Agrituristica
- Servizio Socio Sanitari (Masserie Sociali)
- Servizi Educativi e Didattici (Masserie)
- Servizi Educativi e Didattici (Boschi)
- Produzione di Energia da Fonti Rinnovabili

L'inserimento dei dati è soggetta ai controlli previsti dal bando e richiamabili cliccando sul pulsante specifico della toolbar *"Controlla Dati"*.

#### <span id="page-10-1"></span>**3.2.1 Ospitalità Agrituristica**

In questa maschera l'utente inserirà le informazioni relative all'eventuale iscrizione all'Elenco Regionale Operatori Agrituristici (EROA) ed i dati aggiuntivi relativi alla somministrazione pasti, ospitalità agrituristica ed agricampeggio. Inoltre sarà necessario inserire obbligatoriamente i tipi di attività previste.

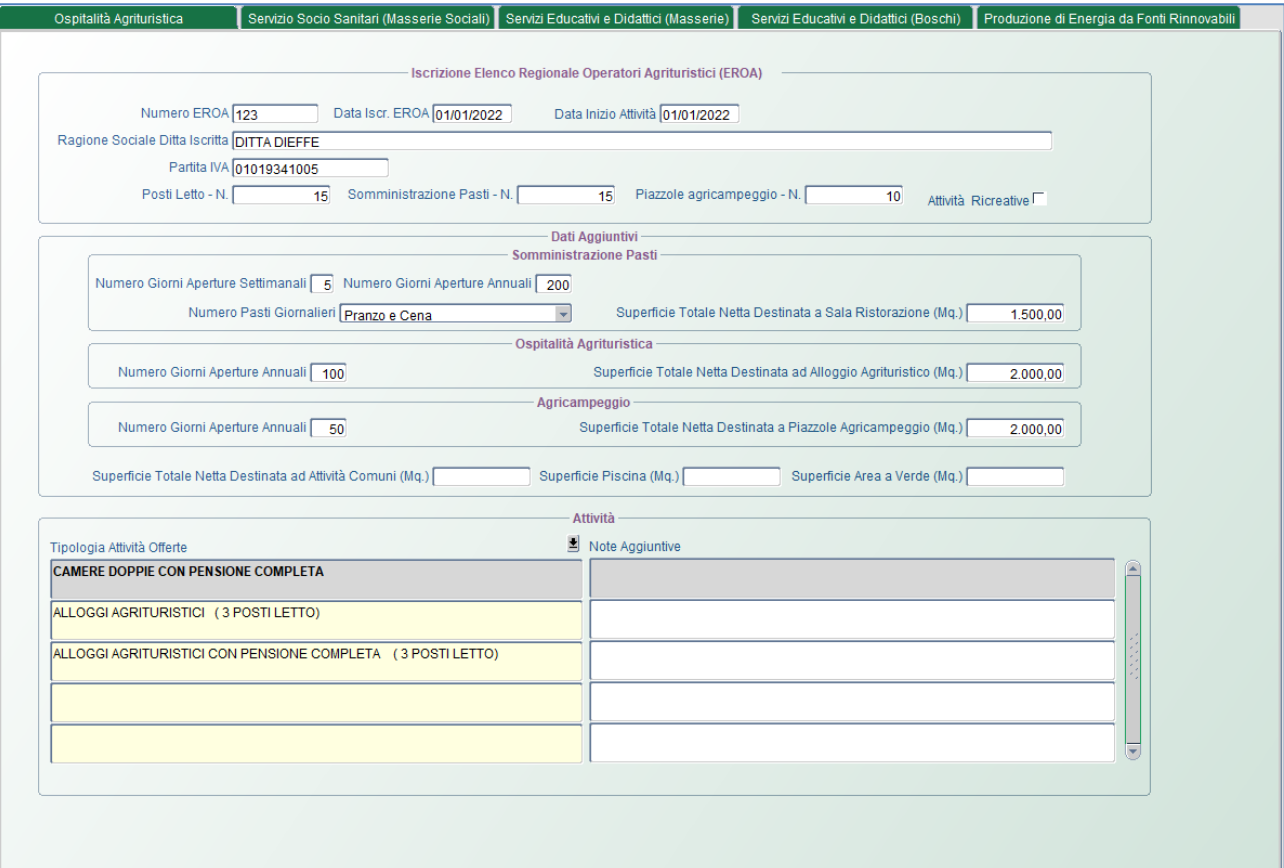

#### <span id="page-11-0"></span>**3.2.2 Servizio Socio Sanitari (Masserie Sociali)**

In questa maschera l'utente inserirà le informazioni relative all'eventuale iscrizione all'albo regionale delle masserie sociali e le relative attività.

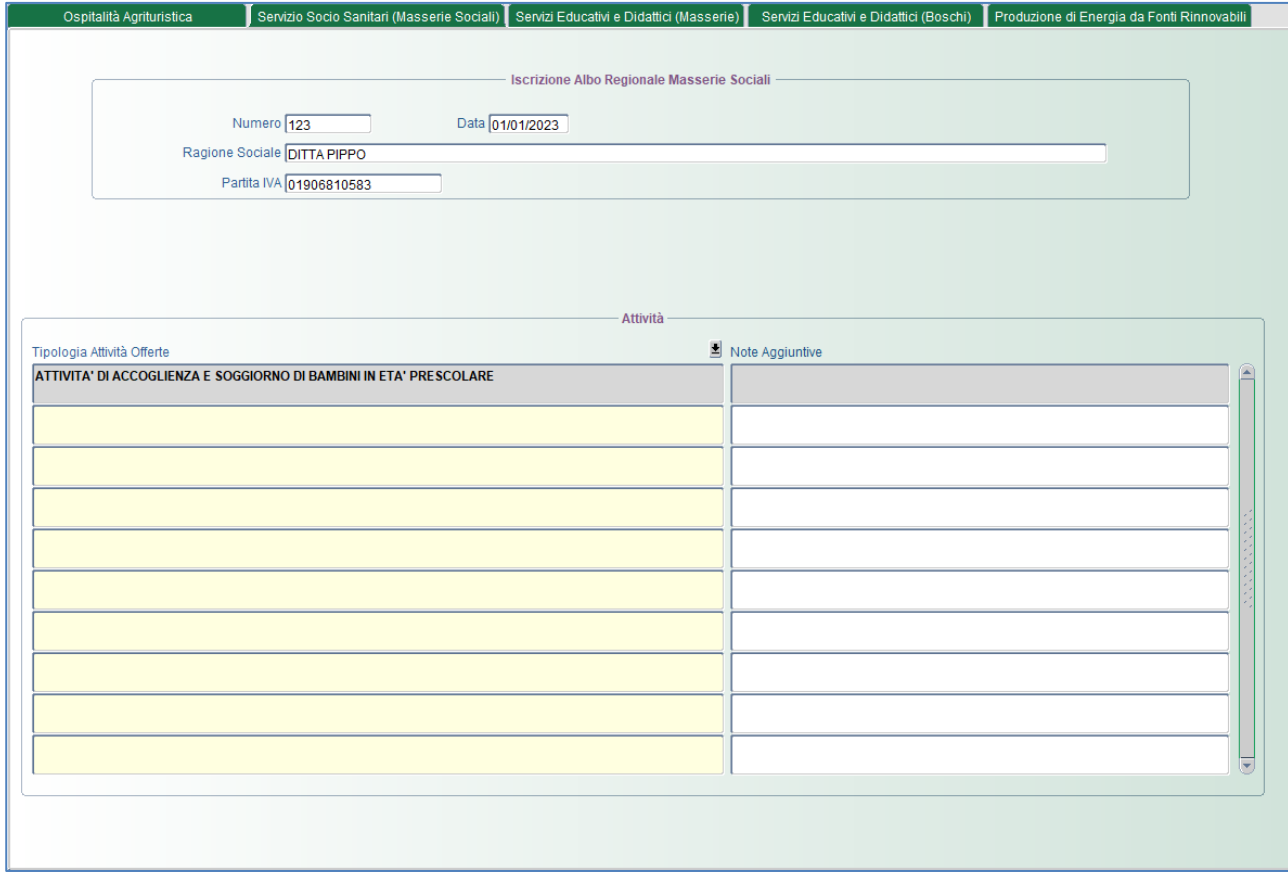

#### <span id="page-11-1"></span>**3.2.3 Servizi Educativi e Didattici (Masserie)**

In questa maschera l'utente inserirà le informazioni relative all'eventuale iscrizione all'albo regionale delle masserie didattiche e le relative attività.

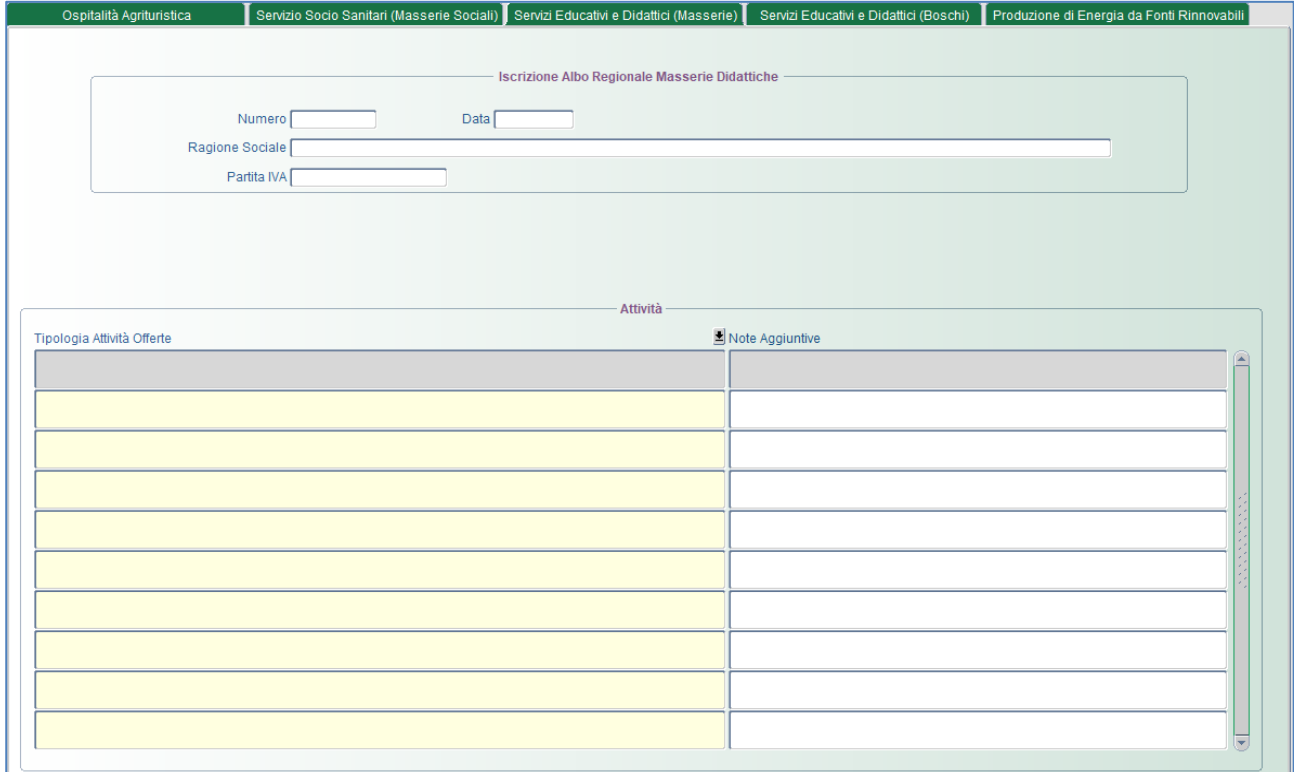

#### <span id="page-12-0"></span>**3.2.4 Servizi Educativi e Didattici (Boschi)**

In questa maschera l'utente inserirà le informazioni relative all'eventuale iscrizione all'albo regionale dei boschi didatti e le relative attività.

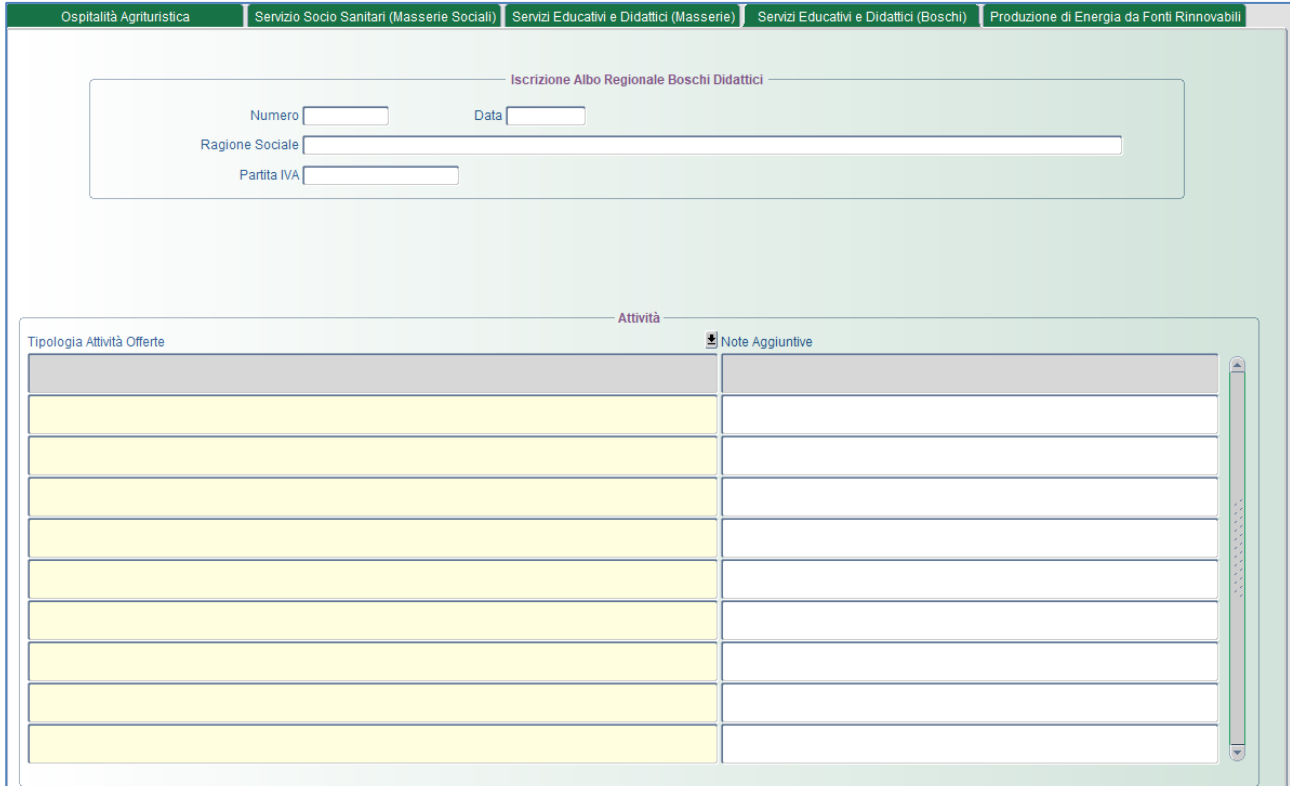

#### <span id="page-12-1"></span>**3.2.5 Produzione di Energia da Fonti Rinnovabili**

In questa maschera l'utente inserirà le informazioni relative alle attività della produzione di energia da fonti rinnovabili.

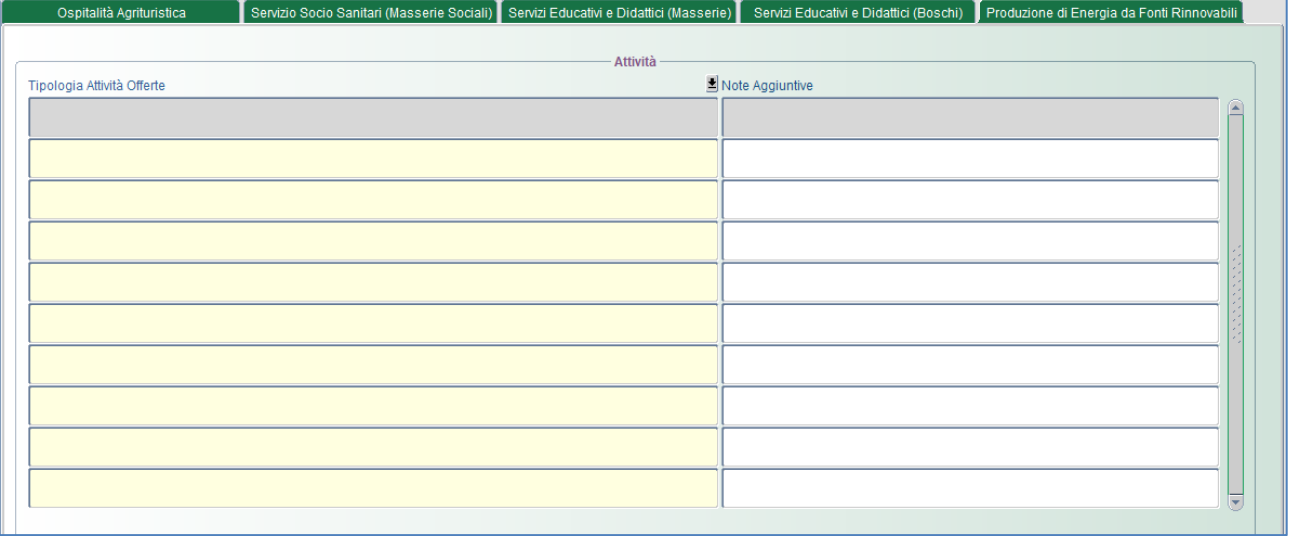

## <span id="page-13-0"></span>3.3 Superficie Agricola Totale

La funzionalità è accessibile dalla voce menù: *"Struttura Superficie Agricola Totale"* e visulizza la situazione della superficie di insediamento.

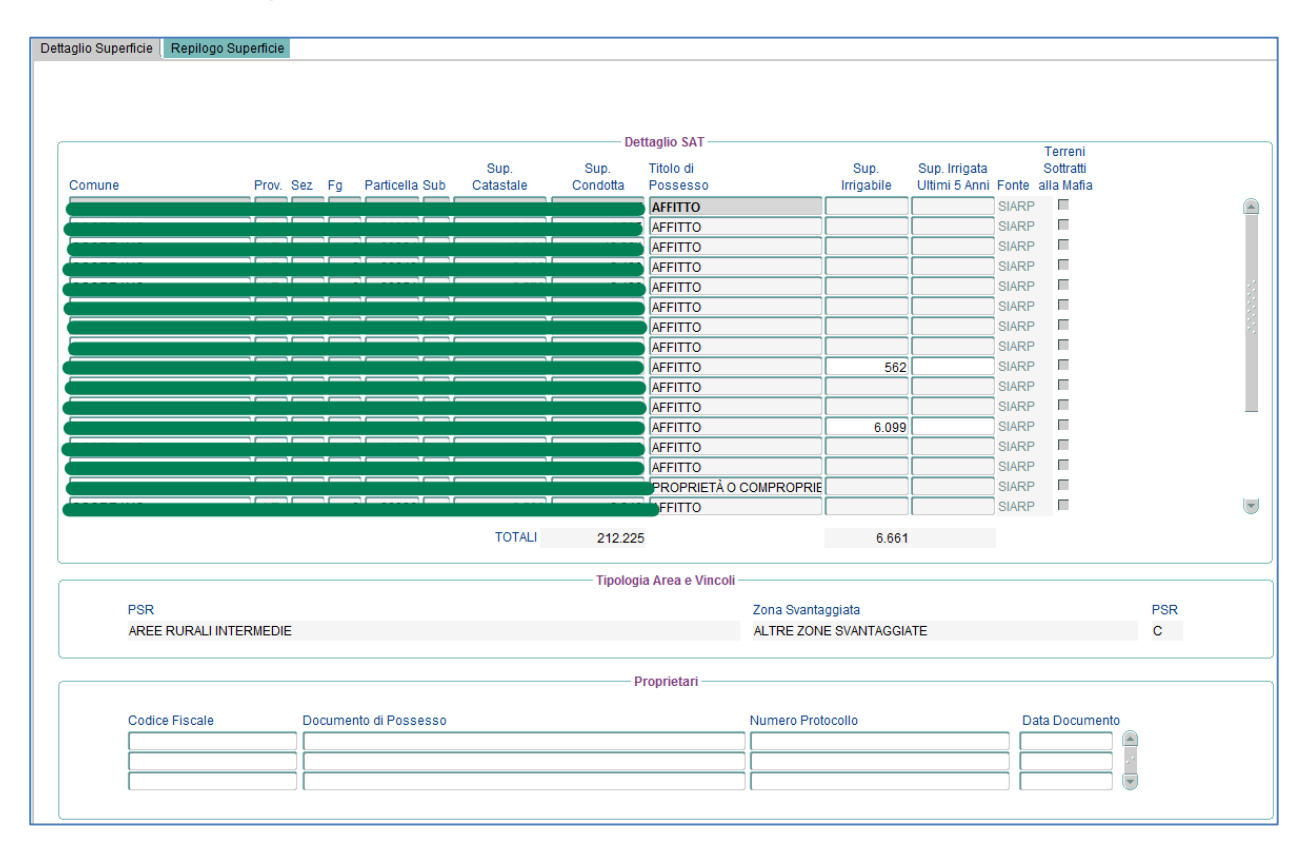

I campi obbligatori da imputare e/o modificare devono seguire i seguenti criteri:

• Sup. irrigabile  $\rightarrow$  Indica la superficie irrigabile e tale dato è obbligatorio solo per celle con lo sfondo bianco e non per quelle con lo sfondo grigio.

## <span id="page-14-0"></span>3.4 Dettaglio Superficie Agricola Totale

La funzionalità è accessibile dalla voce menù: *"StrutturaDettaglio Superficie Agricola Totale"*. La visualizzazione dei dati è quindi suddivisa in 3 TAB Page:

- Dettaglio
- Qualità
- Riepilogo per particella

#### <span id="page-14-1"></span>**3.4.1 Dettaglio**

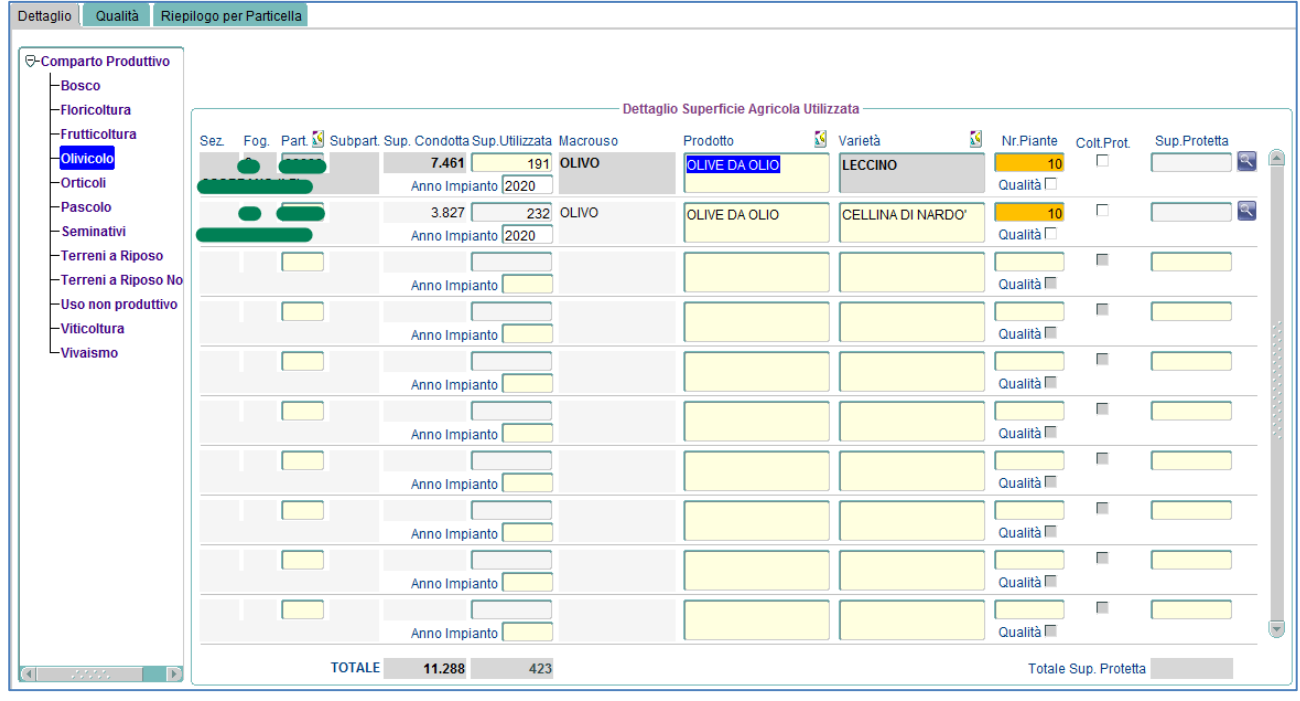

I campi da imputare devono seguire i seguenti criteri:

**Prodotto → Campo obbligatorio se è un prodotto deprecato.** 

• **Varietà** Campo obbligatorio se è un prodotto deprecato o se per quel prodotto esiste una varietà diversa da "Non disponibile".

*N.B.* Un campo con valore deprecato è evidenziato con il colore

#### <span id="page-15-0"></span>**3.4.2 Qualità**

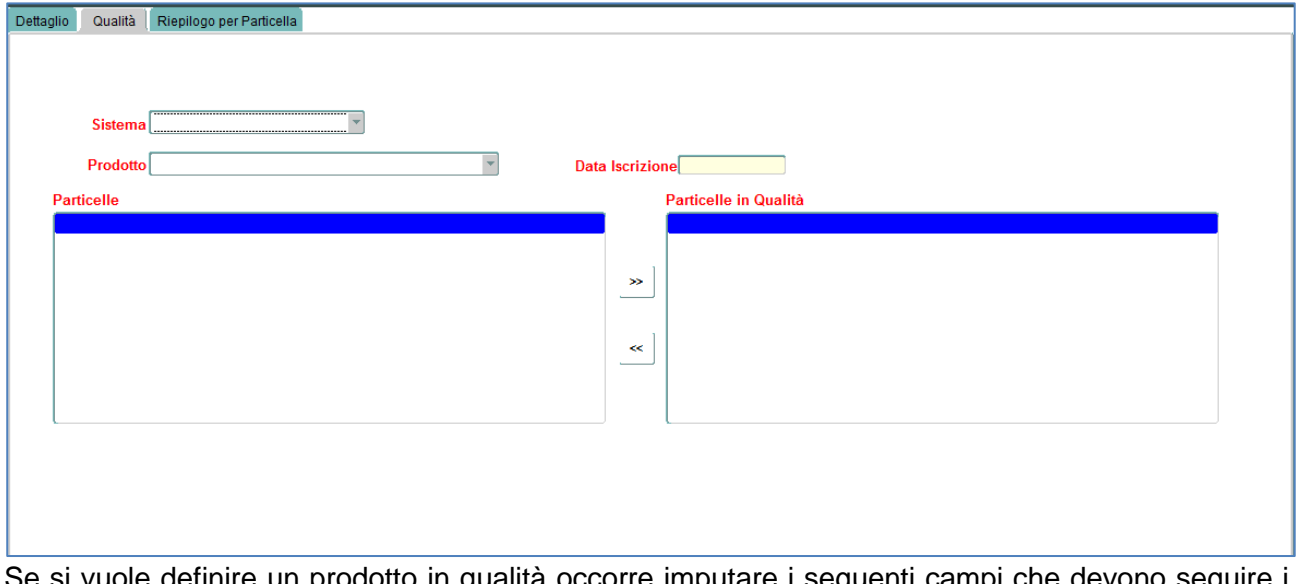

Se si vuole definire un prodotto in qualità occorre imputare i seguenti campi che devono seguire i seguenti criteri:

- $\cdot$  **Sistema**  $\rightarrow$  Campo obbligatorio.
- $\cdot$  **Prodotto**  $\rightarrow$  Campo obbligatorio.
- **Data Iscrizione** Campo obbligatorio.

#### <span id="page-15-1"></span>**3.4.3 Riepilogo per particella**

La TAB visualizza il riepilogo per comuni/particelle:

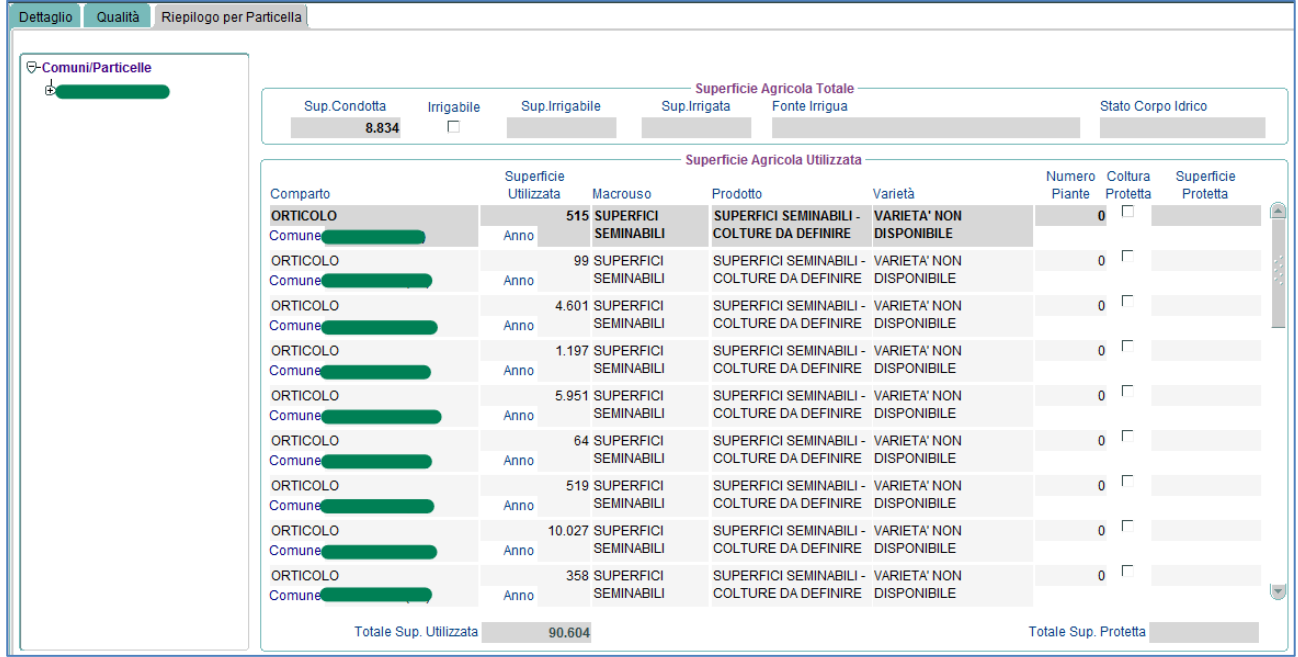

## <span id="page-16-0"></span>3.5 Consistenza Zootecnia

La funzionalità è accessibile dalla voce menù: *"Struttura Consistenza Zootecnia"* e riporta la consistenza zootecnica dell'azienda riveniente dal fascicolo AGEA.

In questa mascherà oltre a visualizzare le informazioni è possibile inserire ulteriori animali, che concorreranno alla produzione standard.

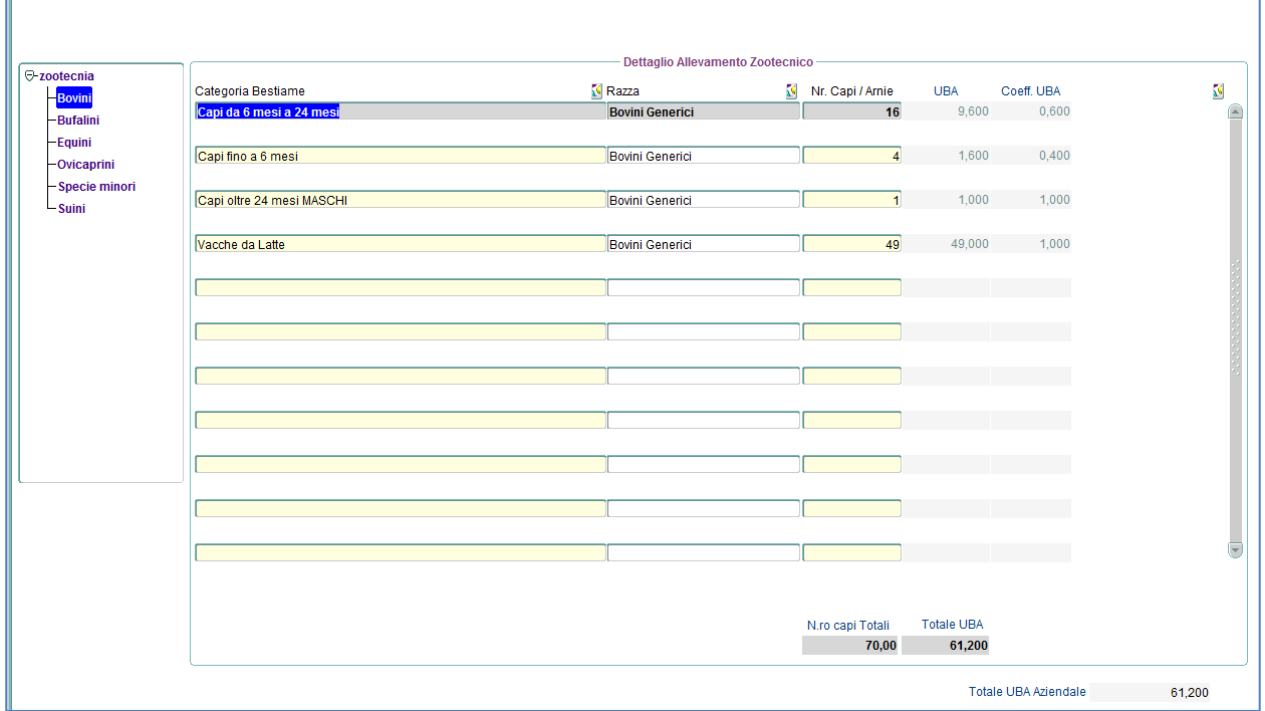

*N.B.* Per un corretto inserimento delle specie zootecniche è necessario preventivamente selezionare la specie dal relativo albero e procedere all'inserimento delle informazioni.

## <span id="page-17-0"></span>3.6 Manodopera

La funzionalità è accessibile dalla voce menù: *"Struttura Azienda Manodopera"* e *consente* di inserire le informazioni relative alla manodopera presente in azienda.

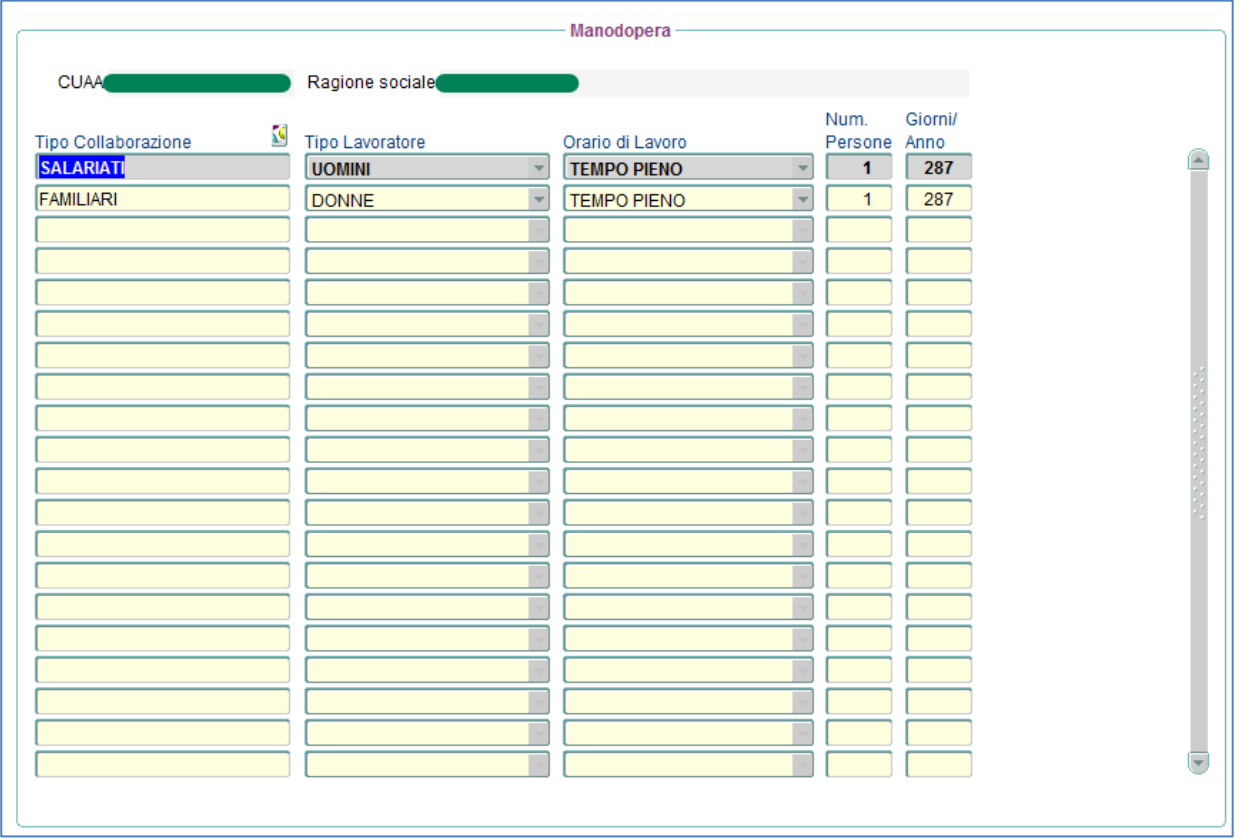

## <span id="page-18-0"></span>3.7 Fabbricati

La funzionalità è accessibile dalla voce menù: *"Struttura Azienda Fabbricati"* e permette la definizione dei fabbricati. Vengono riportati i fabbricati provenienti da AGEA ed eventualmente consente l'inserimento di ulteriori fabbricati.

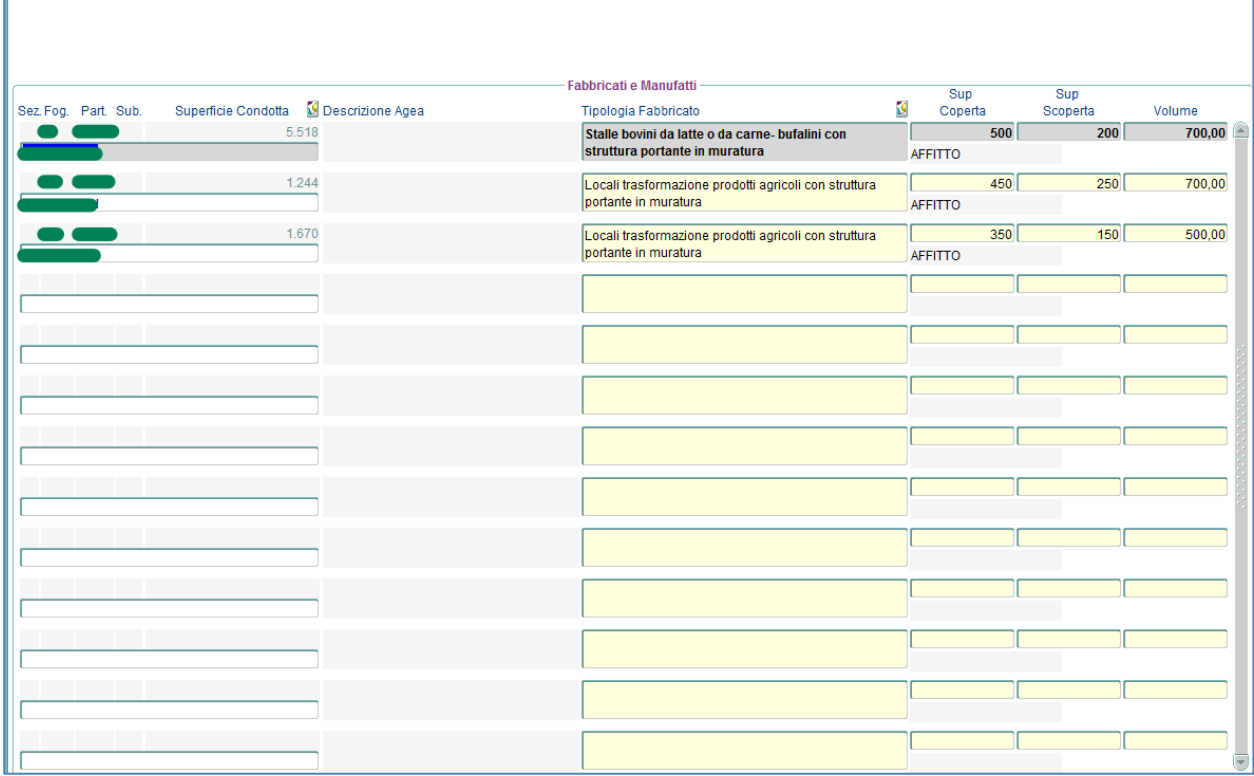

### <span id="page-18-1"></span>3.8 Macchine e Attrezzature

La funzionalità è accessibile dalla voce menù: *"Struttura Azienda Macchine e Attrezzature"* e permette la definizione delle macchine nella prima TAB e delle attrezzature nella seconda TAB. Macchine | Attrezzature

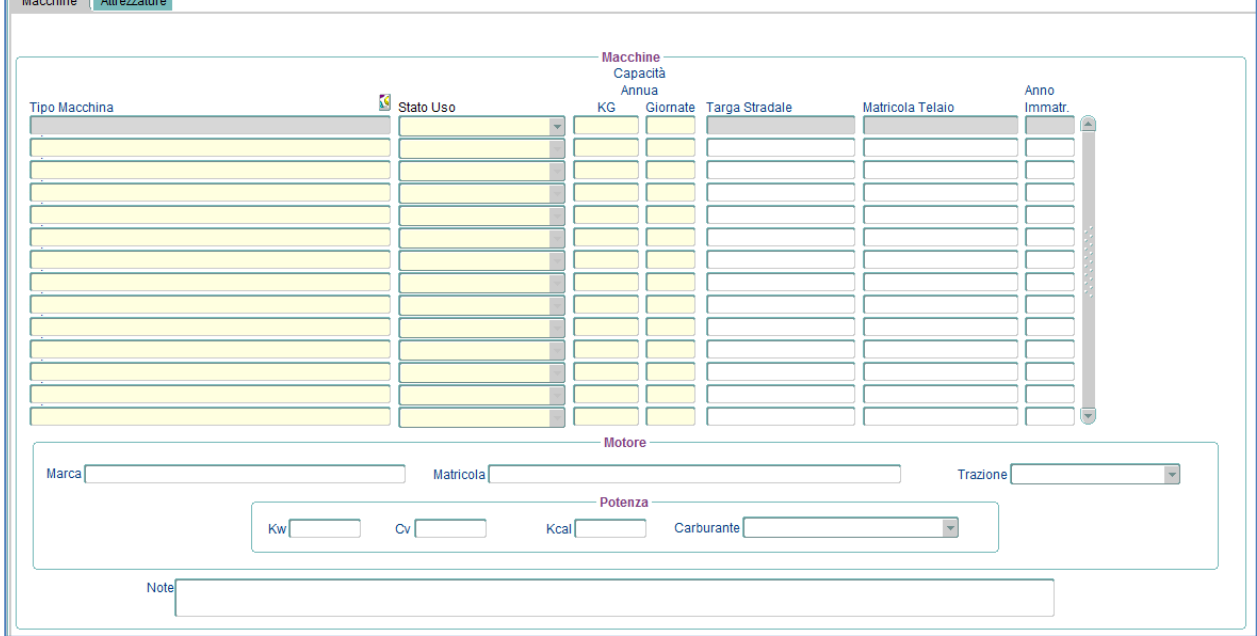

## <span id="page-19-0"></span>3.9 Sistemi di qualità

La funzione è accessibile dalla voce di menù: "*Struttura Azienda->Sistemi di qualità*" e consente la gestione di eventuali sistemi di qualità ai quali ha aderito l'azienda.

Nella parte superiore della maschera vengono inseriti il/i sistemi di qualità al/ai quale/i l'azienda ha aderito, nella parte inferiore i prodotti.

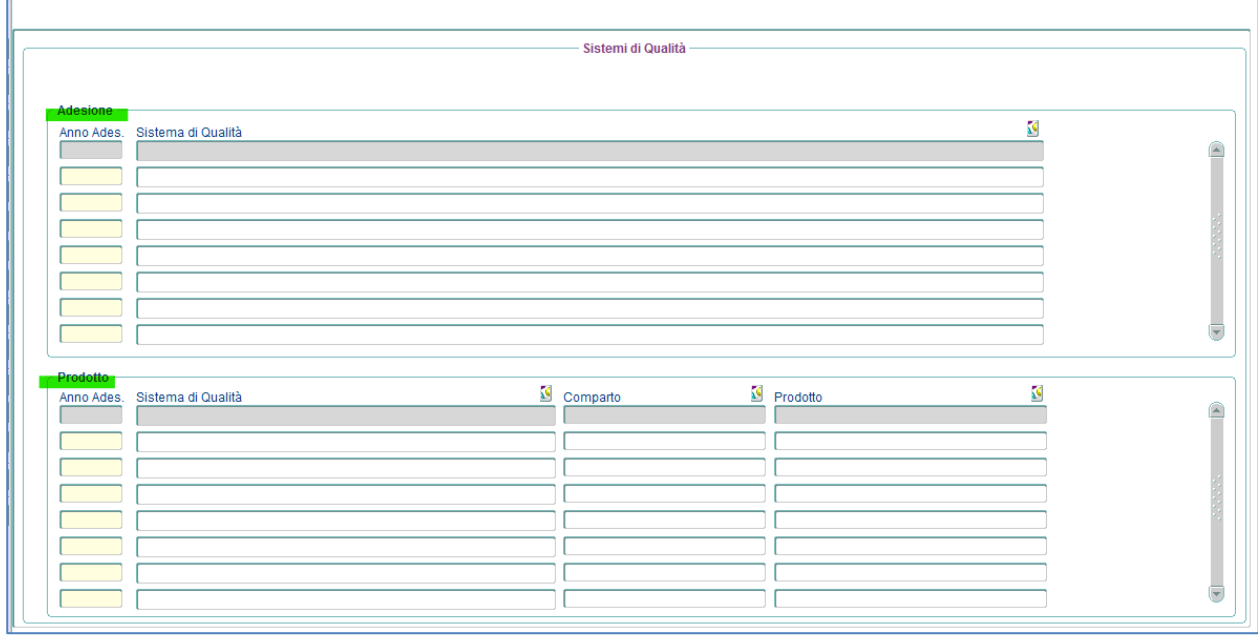

## <span id="page-20-0"></span>**4 Situazione Ante**

## <span id="page-20-1"></span>4.1 Coltivazioni

#### <span id="page-20-2"></span>**4.1.1 Produzione**

La funzionalità è accessibile dalla voce menù: *"Situazione Ante Coltivazioni Produzione"* e permette di definire per ogni comparto produttivo e quindi per ogni varietà la quantità prodotta, quella destinata alla vendita, quella destinata alla trasformazione ed eventualmente la tipologia di trasformazione alla quale è sottoposto il prodotto.

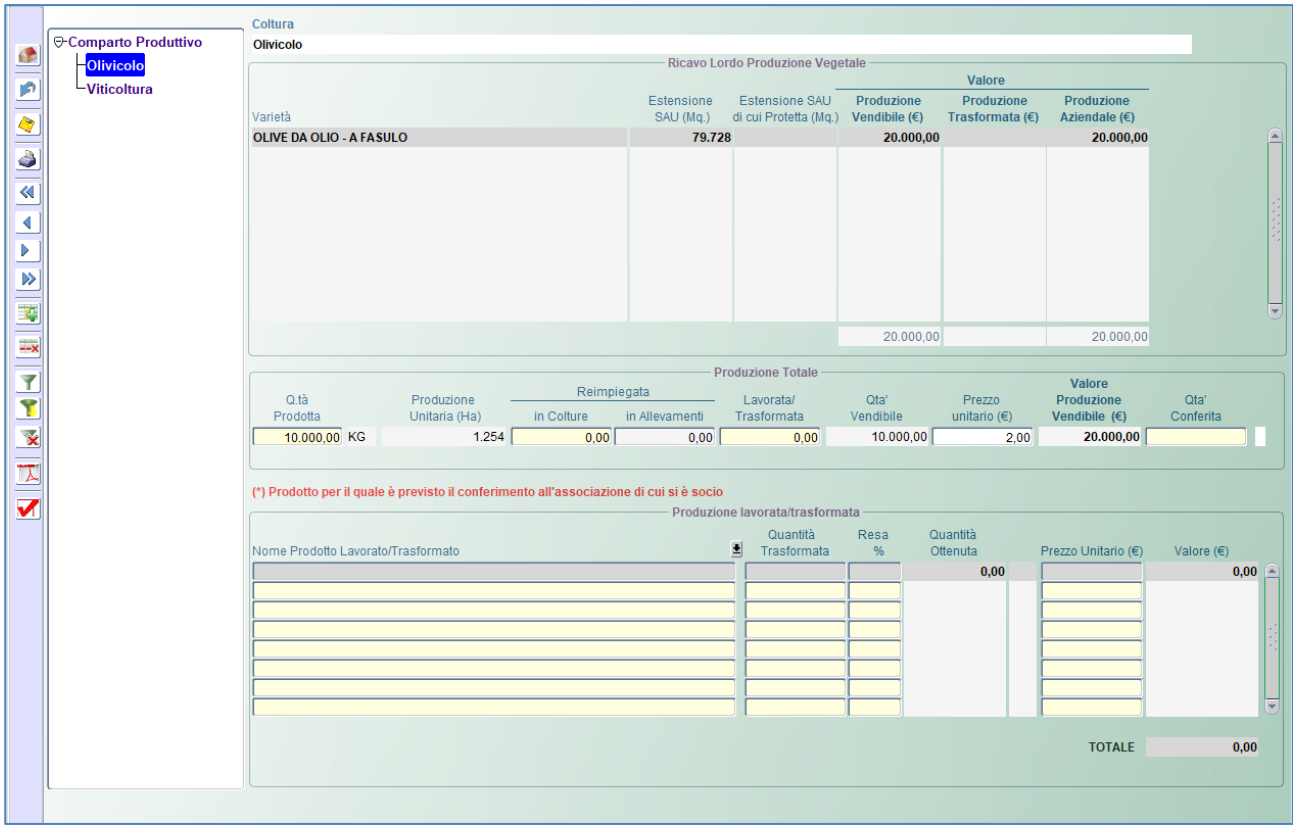

#### <span id="page-21-0"></span>**4.1.2 Spese Specifiche**

La funzionalità è accessibile dalla voce menù: *"Situazione Ante Coltivazioni Spese Specifiche"* e permette di definire per ogni comparto produttivo e quindi per ogni prodotto, il dettaglio delle spese sostenute.

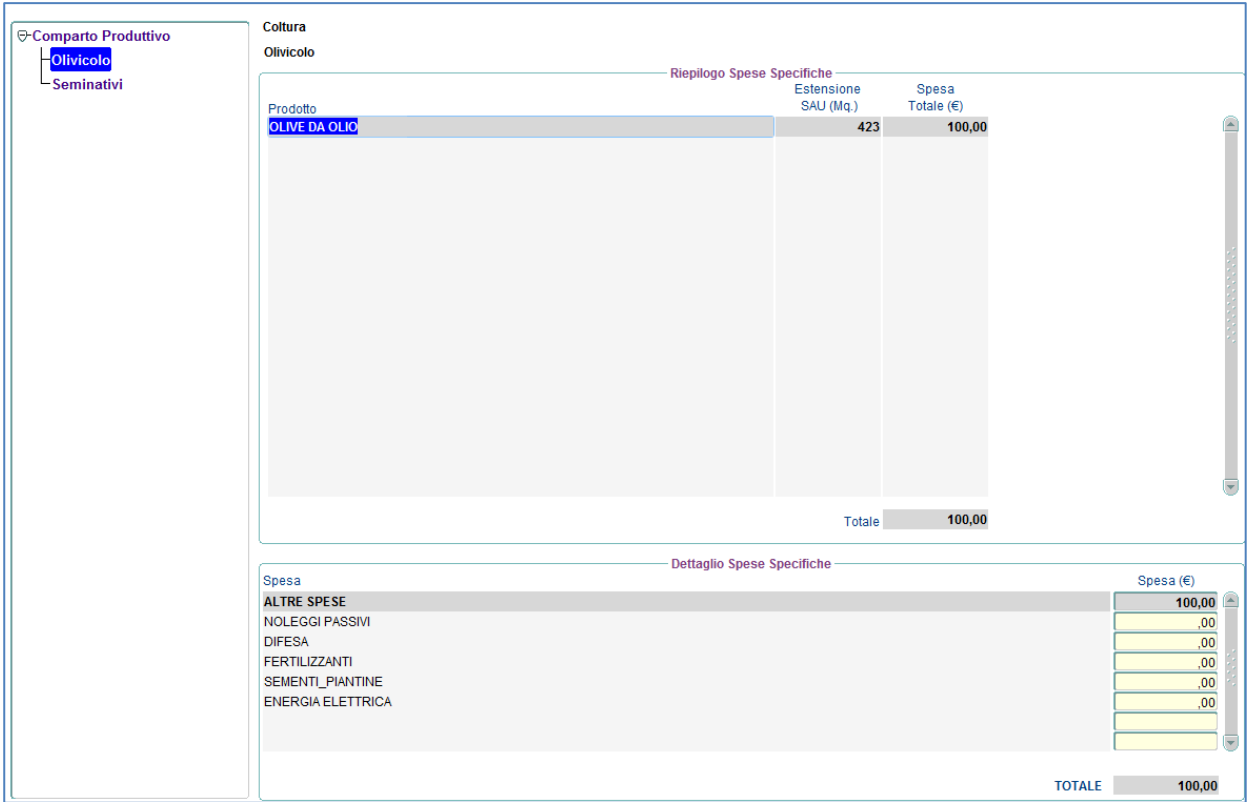

I campi da imputare devono seguire i seguenti criteri:

 **Spesa(€)** deve essere valorizzato sempre, se non ci sono spese da imputare per quella particolare categoria di spessa allora è necessario inserire 0.

#### <span id="page-22-0"></span>**4.1.3 Riepilogo**

La funzionalità è accessibile dalla voce menù: *"Situazione Ante Coltivazioni Riepilogo"* e permette di visualizzare per ogni comparto produttivo e quindi per ogni prodotto la SAU in Mq., l'importo relativo alla produzione, quello relativo alla trasformazione il totale ricavi e il totale delle spese sostenute.

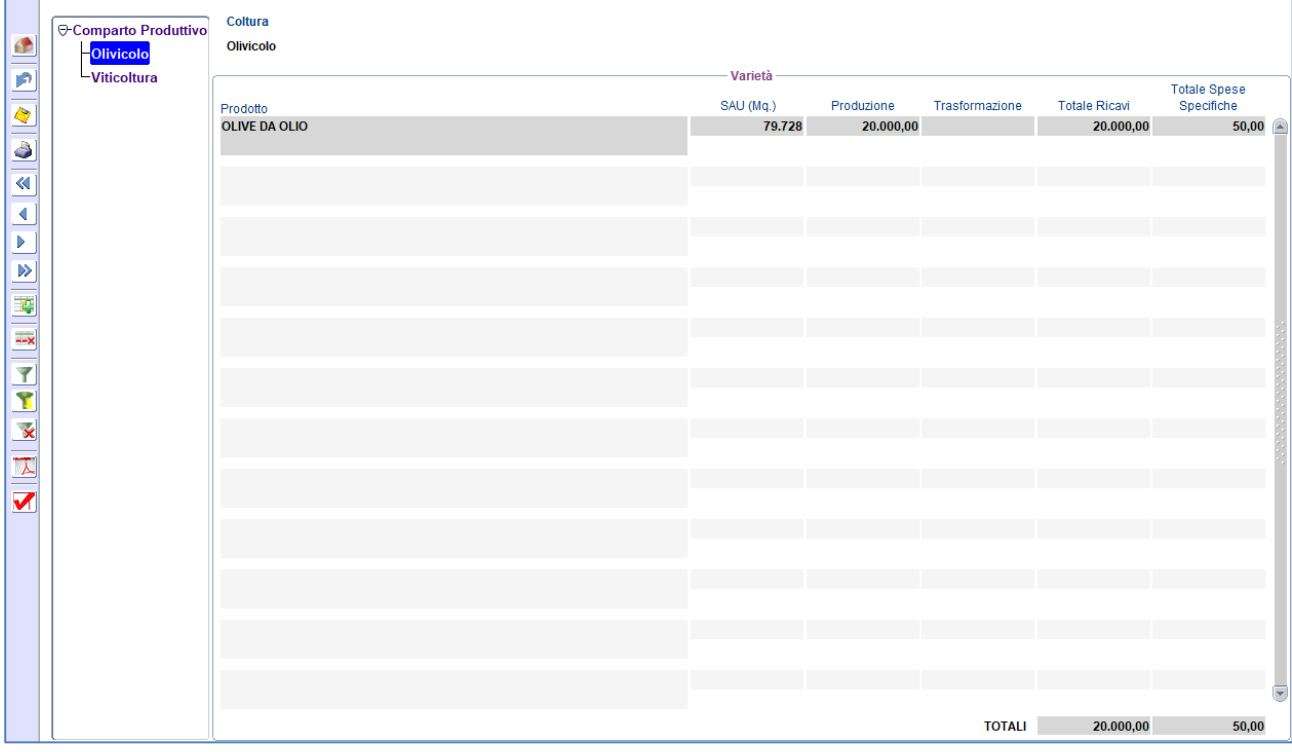

## <span id="page-23-0"></span>4.2 Zootecnia

### <span id="page-23-1"></span>**4.2.1 Valore Patrimonio Zootecnico**

La funzionalità è accessibile dalla voce menù: *"Situazione Ante Zootecnia Valore Patrimonio Zootecnico"* e permette di definire per ogni categoria e quindi per ogni specie di animale il valore del capo.

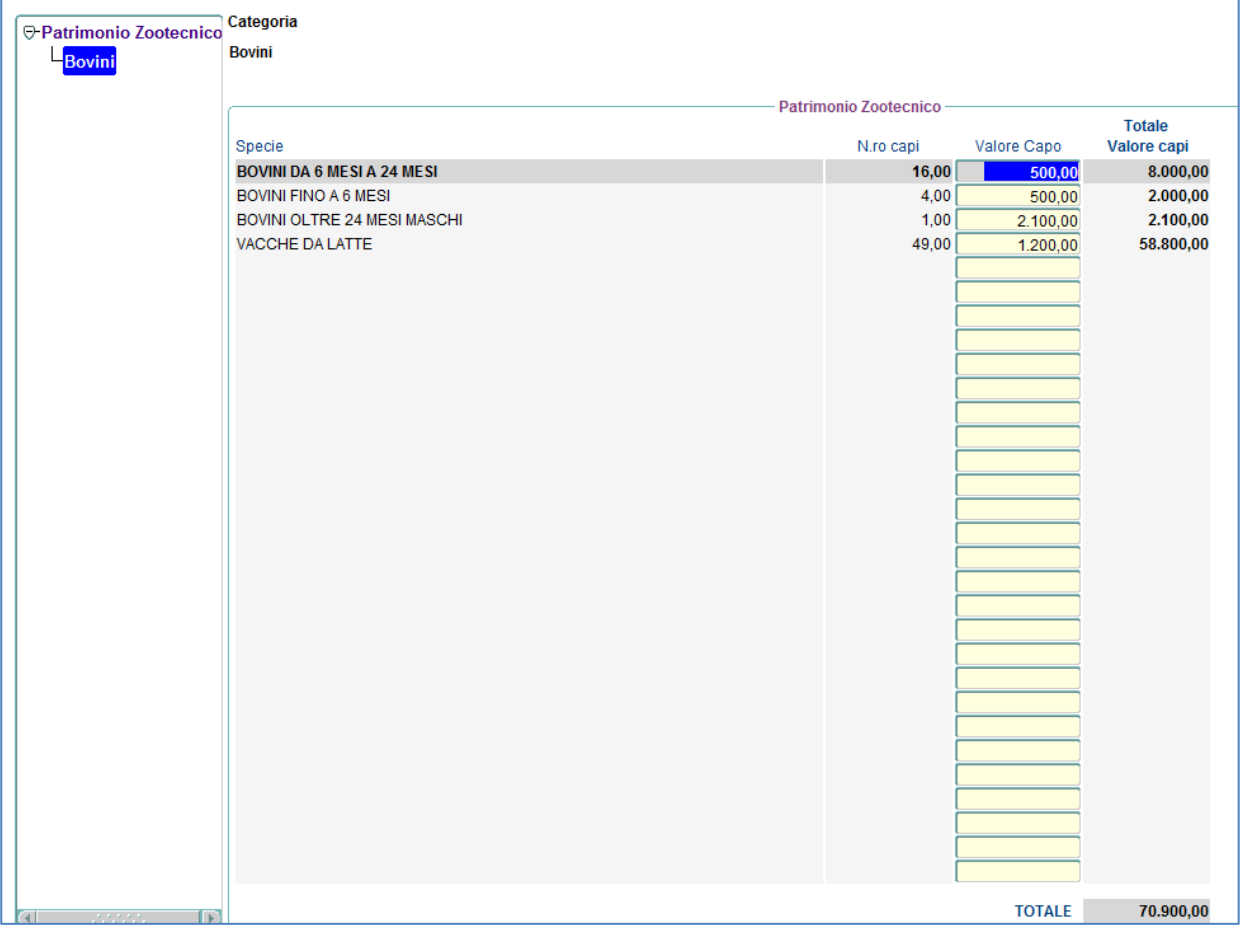

#### <span id="page-24-0"></span>**4.2.2 Produzione Principale/Trasformata**

La funzionalità è accessibile dalla voce menù: *"Situazione Ante Zootecnia Produzione Principale/Trasformata"* e permette di definire per ogni categoria e quindi per ogni tipologia di produzione la quantità prodotta e quella eventualmente trasformata.

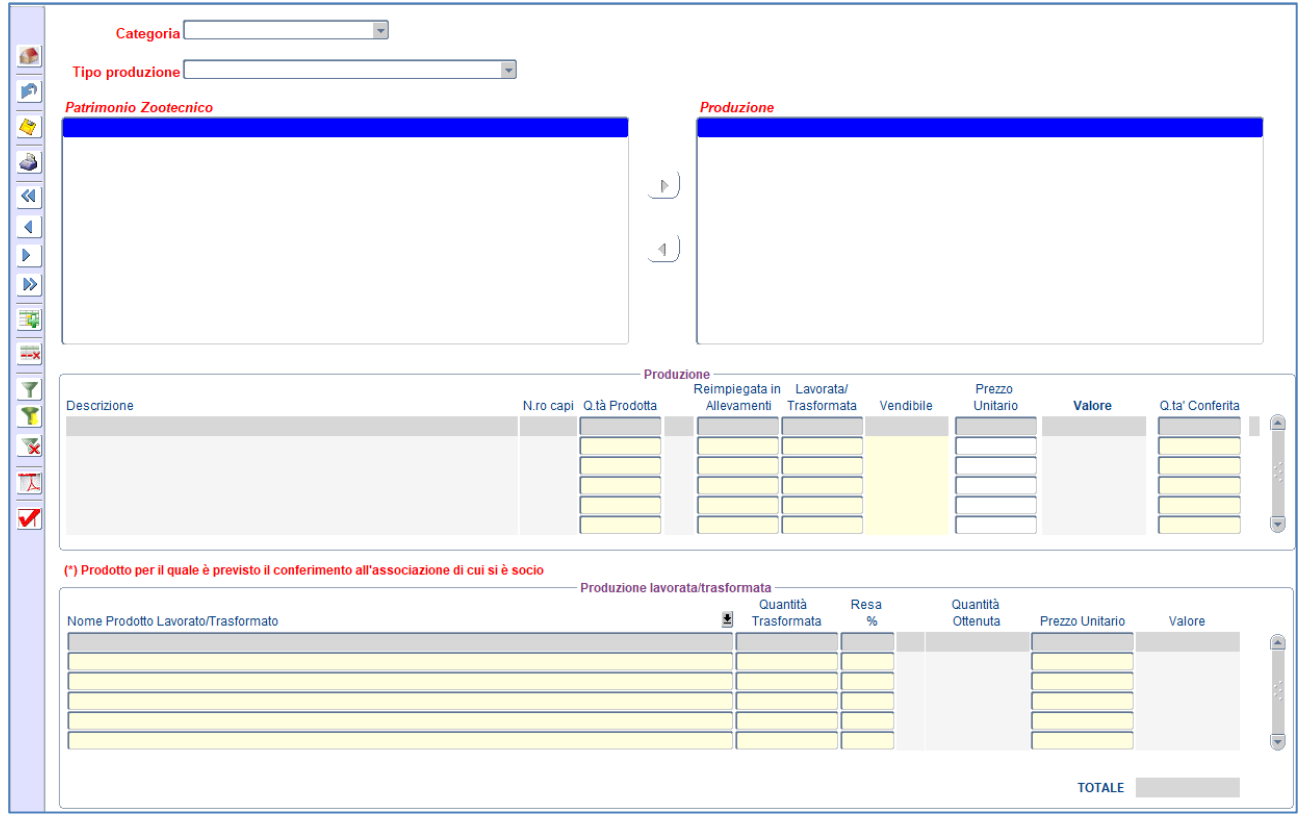

#### <span id="page-25-0"></span>**4.2.3 Movimento Capi**

La funzionalità è accessibile dalla voce menù: *"Situazione Ante Zootecnia Movimento Capi"* e permette di definire per ogni specie animale la movimentazione dei capi.

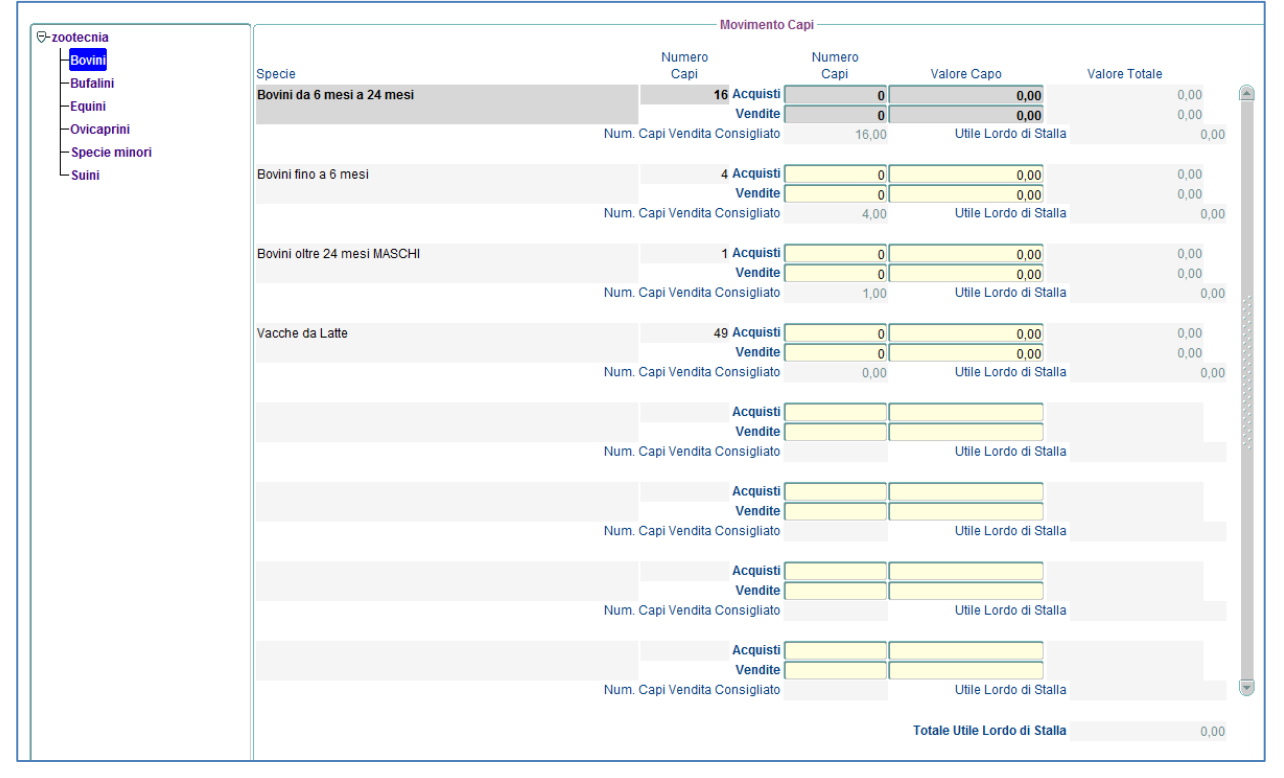

#### <span id="page-26-0"></span>**4.2.4 Spese per Alimentazione**

La funzionalità è accessibile dalla voce menù: *"Situazione Ante Zootecnia Spese per Alimentazione".*

La maschera è costituita da 4 tab, in particolare:

- Nella prima TAB vengono definiti per ogni specie l'alimento acquistato la quantità e il prezzo;
- Nella seconda TAB di sola consultazione vengono riportati gli eventuali prodotti vegetali reimpiegati in zootecnia
- Nella terza TAB di sola consultazione vengono riportati gli eventuali prodotti animali reimiegati in zootecnia;
- Nella quarta TAB un ripilogo di sola consultazione sul fabbisogno animale;

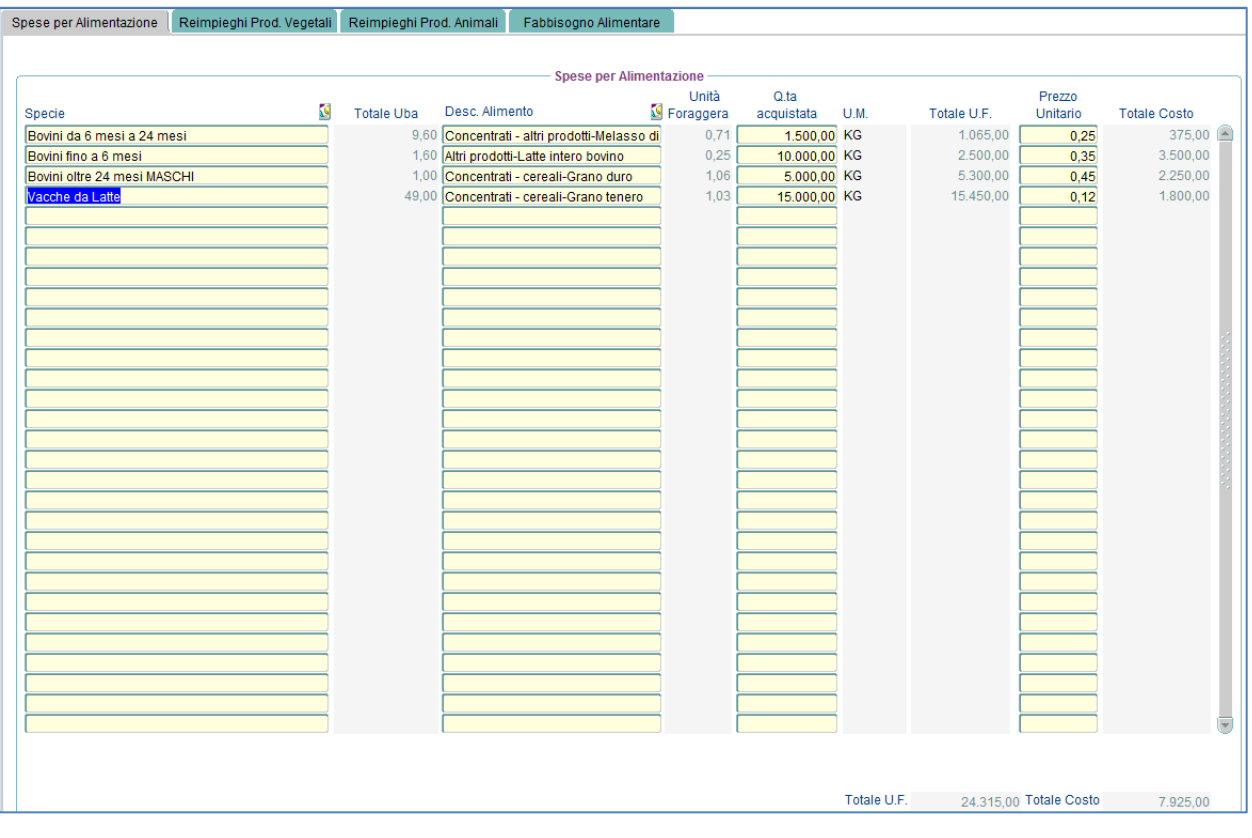

#### <span id="page-27-0"></span>**4.2.5 Altre Spese**

La funzionalità è accessibile dalla voce menù: *"Situazione Ante Zootecnia Altre Spese"* e permette di definire per ogni specie animale altre voci di spesa sostenuta.

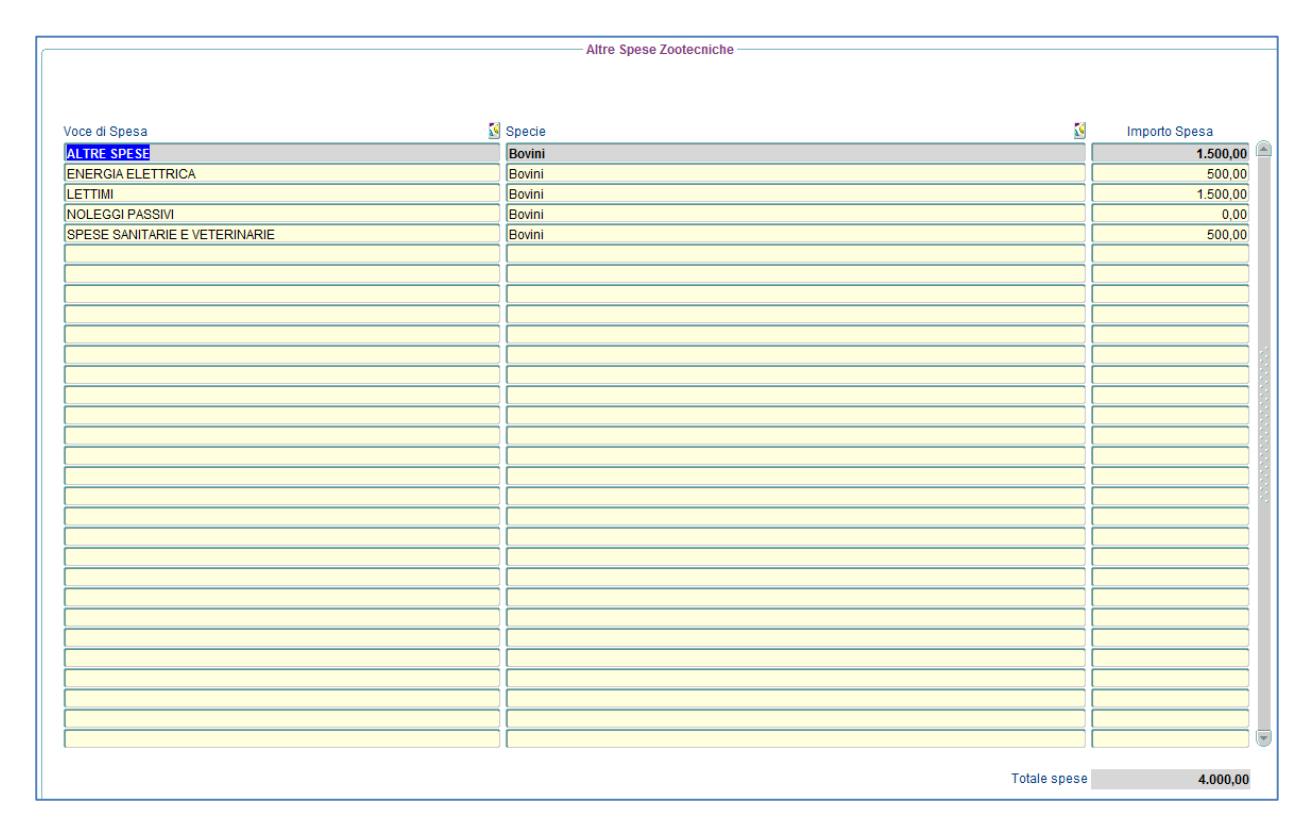

#### <span id="page-28-0"></span>**4.2.6 Riepilogo**

La funzionalità è accessibile dalla voce menù: *"Situazione Ante Zootecnia Riepilogo", è* una maschera di sola consultazione e riporta per ogni categoria animale i ricavi suddivisi tra produzione principale e produzione trasformata, le spese e il margine lordo.

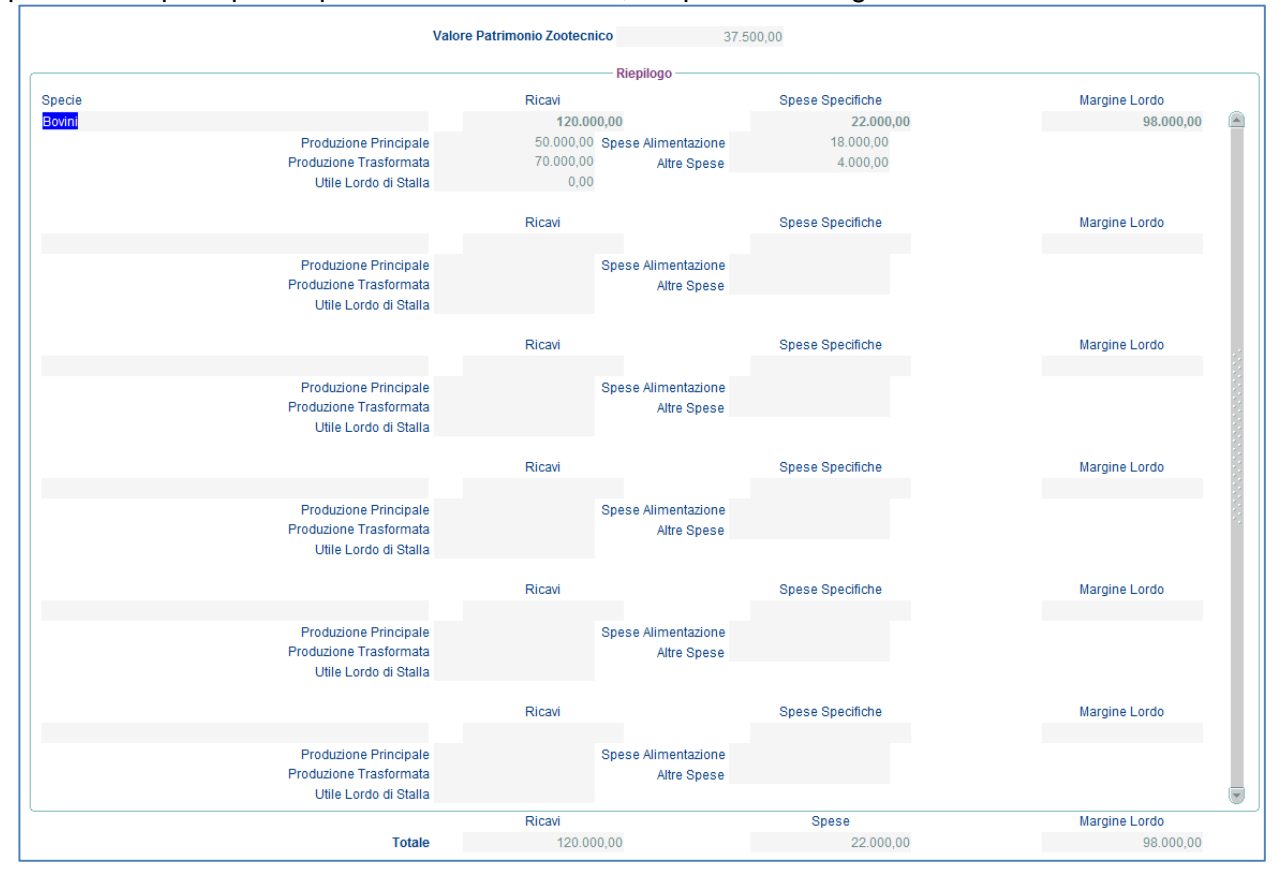

## <span id="page-28-1"></span>4.3 Altre Entrate Aziendali

La funzionalità è accessibile dalla voce menù: *"Situazione Ante Altre Entrate Aziendali",*  consente di definire eventuali altre entrate aziendali.

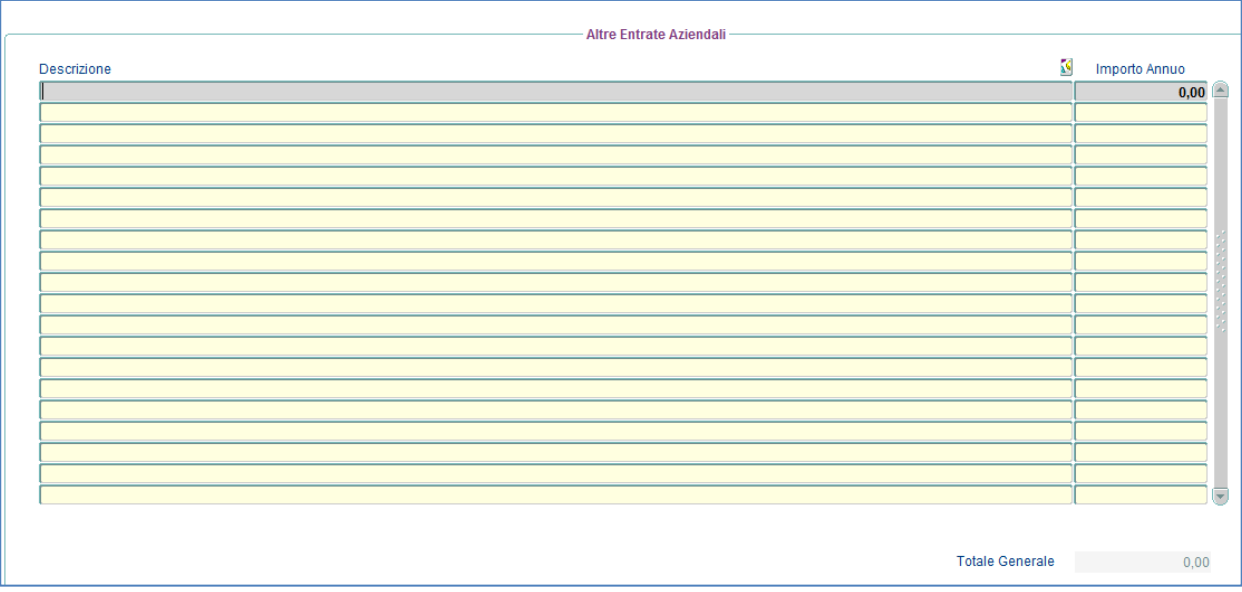

### <span id="page-29-0"></span>4.4 Manodopera

#### <span id="page-29-1"></span>**4.4.1 Fabbisogno Aziendale**

La funzionalità è accessibile dalla voce menù: *"Situazione Ante Manodopera Fabbisogno Aziendale ".*

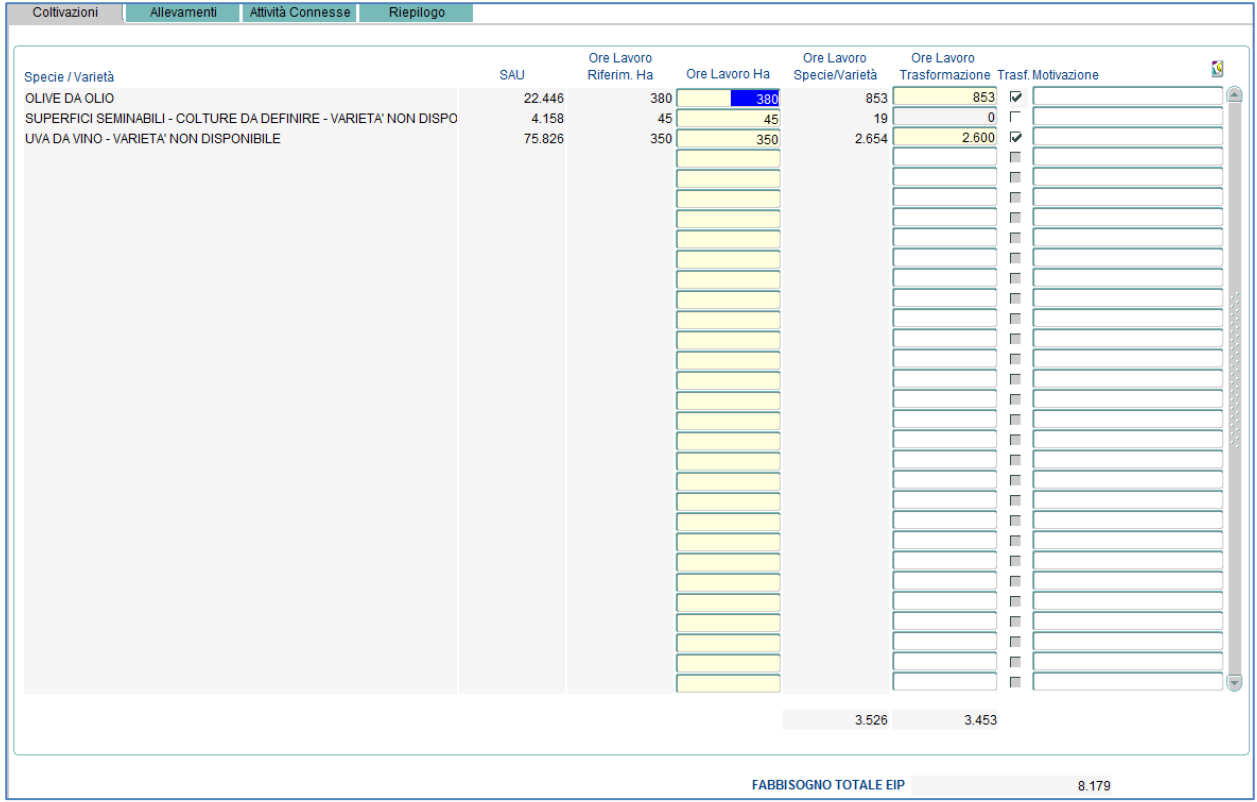

Questa funzionalità è composta da 4 tab, nel dettaglio:

- Nella prima TAB bisogna inserire per ogni Specie/Varietà le Ore Lavoro Ha e le Ore Lavoro Trasformazione;
- Nella seconda TAB per ogni specie animale le Ore Lavoro UBA e le Ore Lavoro Trasformazione;
- Nella terza TAB le Ore lavoro eventualmente relative ad altre attivita connesse;
- Nella quarta TAB troviamo un riepilogo dei tre tab precedenti;

N.B. Per quanto riguarda le Coltivazioni e gli allevamenti se vengono inseriti valori più bassi rispetto a quelli di riferimento allora è necessario specificare anche la Motivazione che giustifica tale valore

#### <span id="page-30-0"></span>**4.4.2 Forza Lavoro**

La funzionalità è accessibile dalla voce menù: *"Situazione Ante Manodopera Forza Lavoro",*  consente di definire i salari relativi alla manodopera dichiarata

![](_page_30_Picture_61.jpeg)

#### <span id="page-30-1"></span>**4.4.3 Riepilogo**

La funzionalità è accessibile dalla voce menù: *"Situazione Ante Manodopera Riepilgo", è* una maschera di sola consultazione e riporta:

- Per le Coltivazioni le Ore Anno/Produzione, le Ore/Anno Trasformazione e il totale;
- Per gli Allevamenti le Ore Anno/Produzione, le Ore/Anno Trasformazione e il totale;
- Per le Attività Connesse le Ore Effettive;
- Un riepilogo per la Manodopera Aziendale;

![](_page_30_Picture_62.jpeg)

## <span id="page-31-0"></span>4.5 Macchine e Attrezzature

La funzionalità è accessibile dalla voce menù: *"Situazione Ante Macchine e Attrezzature",*  consente di definire per ogni Macchina/Attrezzatura il valore attuale e le eventuali spese sostenute per queste macchine/attrezzature;

![](_page_31_Figure_2.jpeg)

## <span id="page-32-0"></span>4.6 Capitale Fondiario

#### <span id="page-32-1"></span>**4.6.1 Suolo**

La funzionalità è accessibile dalla voce menù: *"Situazione Ante Capitale Fondiario Suolo",*  consente di definire il Valore per ettaro dei terreni

![](_page_32_Picture_76.jpeg)

#### <span id="page-32-2"></span>**4.6.2 Colture**

La funzionalità è accessibile dalla voce menù: *"Situazione Ante Capitale Fondiario Colture",*  consente di definire il Valore Attuale degli impianti per ettaro.

![](_page_32_Picture_77.jpeg)

#### <span id="page-32-3"></span>**4.6.3 Fabbricati**

La funzionalità è accessibile dalla voce menù: *"Situazione Ante Capitale Fondiario Fabbricati",*  consente di definire l'anno di Costruzione eil valore attuale del fabbricato.

![](_page_32_Figure_9.jpeg)

#### <span id="page-33-0"></span>**4.6.4 Riepilogo**

La funzionalità è accessibile dalla voce menù: *"Situazione Ante Capitale Fondiario Riepilogo",*  è una maschera di sola consultazione e visualizza il valore dei terreni degli impianti e dei fabbricati inseriti con le tre precedenti funzionalità.

![](_page_33_Picture_58.jpeg)

### <span id="page-33-1"></span>4.7 Spese di Trasformazione/Generali

La funzionalità è accessibile dalla voce menù: *"Situazione Ante Spese di Trasformazione/Generali",* consente di definire nella prima TAB le spese sostenute per ogni prodotto lavorato/trasformato, mentre nella seconda TAB è possibile definire altre spese generali.

![](_page_33_Picture_59.jpeg)

### <span id="page-34-0"></span>4.8 Crea Post

La funzionalità è accessibile dalla voce menù: "Struttura > Crea Post" e permette la creazione del Post a patto che i controlli previsti dal bando siano soddisfatti. Infatti prima di chiedere all'utente se desidera procedere alla creazione del Post una apposita procedura controllerà i requisiti e se vi sono errori bloccanti sarà visualizzata una finestra con l'elenco delle anomalie.

![](_page_34_Picture_60.jpeg)

In caso di mancanza di anomalie si procederà alla creazione del Post.

![](_page_34_Picture_4.jpeg)

## <span id="page-34-1"></span>4.9 Elimina Post

La funzionalità è accessibile dalla voce menù: *"Struttura Elimina Post"* e permette l'eminazione del Post precedentemente creato.

![](_page_34_Picture_7.jpeg)

## <span id="page-35-0"></span>**5 Piano Interventi**

### <span id="page-35-1"></span>5.1 Misura 6.4

#### <span id="page-35-2"></span>**5.1.1 Attività Connesse**

La funzionalità è accessibile dalla voce menù: *"Piano Interventi Misura 6.4 Attività Connesse"* e permette di gestire le informazioni relative alle attivtà connesse.

La visualizzazione dei dati è quindi suddivisa in 5 TAB Page:

- Ospitalità Agrituristica
- Servizio Socio Sanitari (Masserie Sociali)
- Servizi Educativi e Didattici (Masserie)
- Servizi Educativi e Didattici (Boschi)
- Produzione di Energia da Fonti Rinnovabili

#### *5.1.1.1 Ospitalità Agrituristica*

In questa maschera l'utente dovrà scegliere obbligatoriamente se trattasi di "Progetto Esecutivo" o "Progetto Definitivo".

#### **Progetto Esecutivo:**

Il sistema abiliterà la sezione dati EROA nella quale l'utente inserirà **obbligatoriamente** le relative informazioni:

- Numero EROA
- Data Iscrizione EROA
- Ragione Sociale
- **•** Partita IVA
- Data Inizio Attività

Se queste sono state inserite in ANTE saranno protette e non modificabili.

#### **Progetto Definitivo:**

Nel secondo caso l'utente inserirà i dati obbligatori relativi alla sezione richiesta autorizzazione SUAP.

- o Numero Protocollo
- o Data di presentazione dei documenti al SUAP
- o Comune

Oltre a queste informazioni l'utente inserirà e/o modificherà i dati aggiuntivi relativi alla somministrazione pasti, ospitalità agrituristica ed agricampeggio e le attività relative.

![](_page_36_Picture_1.jpeg)

#### *5.1.1.2 Servizio Socio Sanitari (Masserie Sociali)*

In base alla tipologia di progetto scelto nella prima scheda il sistema si comporterà nel seguente modo:

#### **Progetto Esecutivo:**

Il sistema abiliterà la sezione dati "Iscrizione Albo regionale Masserie Sociali" nella quale l'utente inserirà **obbligatoriamente** le relative informazioni:

- Numero
- Data
- Ragione Sociale
- Partita IVA

Se queste sono state inserite in ANTE saranno protette e non modificabili.

#### **Progetto Definitivo:**

In questo caso l'utente inserirà i dati obbligatori relativi alla "Richiesta c/o Uffici Regionali:

- Numero Protocollo Richiesta
- Data Protocollo

#### Oltre a queste informazioni l'utente potrà inserire le relative attività.

![](_page_37_Picture_76.jpeg)

#### *5.1.1.3 Servizi Educativi e Didattici (Masserie)*

In base alla tipologia di progetto scelto nella prima scheda il sistema si comporterà nel seguente modo:

#### **Progetto Esecutivo:**

Il sistema abiliterà la sezione dati "Iscrizione Albo regionale Masserie Didattiche" nella quale l'utente inserirà **obbligatoriamente** le relative informazioni:

- Numero
- Data
- Ragione Sociale
- Partita IVA

Se queste sono state inserite in ANTE saranno protette e non modificabili.

#### **Progetto Definitivo:**

In questo caso l'utente inserirà i dati obbligatori relativi alla "Richiesta c/o Uffici Regionali:

- Numero Protocollo Richiesta
- Data Protocollo

#### Oltre a queste informazioni l'utente potrà inserire le relative attività.

![](_page_38_Picture_79.jpeg)

#### *5.1.1.4 Servizi Educativi e Didattici (Boschi)*

In base alla tipologia di progetto scelto nella prima scheda il sistema si comporterà nel seguente modo:

### **Progetto Esecutivo:**

Il sistema abiliterà la sezione dati "Iscrizione Albo regionale Boschi Didattici" nella quale l'utente inserirà **obbligatoriamente** le relative informazioni:

- Numero
- Data
- Ragione Sociale
- Partita IVA

Se queste sono state inserite in ANTE saranno protette e non modificabili.

#### **Progetto Definitivo:**

In questo caso l'utente inserirà i dati obbligatori relativi alla "Richiesta c/o Uffici Regionali:

- Numero Protocollo Richiesta
- Data Protocollo

#### Oltre a queste informazioni l'utente potrà inserire le relative attività.

![](_page_39_Picture_76.jpeg)

#### *5.1.1.5 Produzione di Energia da Fonti Rinnovabili*

In questa maschera l'utente inserirà le informazioni relative alle attività della produzione di energia da fonti rinnovabili.

![](_page_40_Picture_13.jpeg)

### <span id="page-41-0"></span>**5.1.2 Impianti Arborei e Irrigui**

La funzionalità è accessibile dalla voce menù: *"Piano Interventi Misura 6.4 Impianti Arborei e Irrigui*", consente di definire nella prima TAB "Superficie Agricola Utilizzata" la realizzazione di nuovi impianti

![](_page_41_Picture_37.jpeg)

La seconda TAB "Riepilogo per Particella" è di sola consultazione e visualizza i dati organizzati per particella.

#### <span id="page-42-0"></span>**5.1.3 Fabbricati e Manufatti**

La funzionalità è accessibile dalla voce menù: *"Piano Interventi Misura 6.4 Fabbricati e Manufatti*", consente di definire nella prima TAB "Fabbricati" eventuali interventi di ammodernamento su fabbricati pre-esistenti o interventi di costruzione ex novo di fabbricati

![](_page_42_Picture_55.jpeg)

Nella seconda TAB "Riepilogo" di inserire il volume investimenti, la percentuale di spesa e se si tratta di un investimento che richiede il titolo abilitativo o meno.

![](_page_42_Picture_56.jpeg)

#### <span id="page-43-0"></span>**5.1.4 Macchine e Attrezzature**

La funzionalità è accessibile dalla voce menù: *"Piano Interventi Misura 6.4 Macchine e Attrezzature*", consente la gestione delle macchine/attrezzature.

Tale funzionalità è composta da tre tab:

Nella prima TAB "Investimenti" è possibile, dopo aver selezionato il comparto, inserire nuove macchine/attrezzature.

![](_page_43_Picture_48.jpeg)

## Nella terza TAB "Riepilogo" di inserire il volume investimenti e la percentuale di spese generali.

![](_page_43_Picture_49.jpeg)

#### <span id="page-44-0"></span>**5.1.5 Cronoprogramma**

La funzionalità è accessibile dalla voce menù: *"Piano Interventi Misura 6.4 Cronoprogramma*", consente la definizione del cronoprogramma, ossia la definizione dell'intervallo temporale in cui si pensa di effettuare l'investimento.

![](_page_44_Picture_47.jpeg)

#### <span id="page-44-1"></span>**5.1.6 Obiettivi**

La funzionalità è accessibile dalla voce menù: *"Piano Interventi Misura 6.4 Tappe essenziali/Obiettivi specifici*", consente la definizione degli obiettivi e/o strategie che l'azienda si propone di raggiungere grazie agli investimenti effettuati.

![](_page_44_Picture_48.jpeg)

## <span id="page-45-0"></span>5.2 Riepilogo Investimenti

La funzionalità è accessibile dalla voce menù: "Piano Interventi  $\rightarrow$  Riepilogo Investimenti", è una maschera di consultazione ed è composta da quattro tab.

Nella prima TAB vengono riportati i valori del riepilogo degli investimenti raggruappati per fabbricati e macchine/attrezzarue

![](_page_45_Picture_49.jpeg)

Nella seconda TAB "Riepilogo per Comparto" viene un riepilogo per comparto e un riepilogo per tipologia di investimento.

![](_page_45_Picture_50.jpeg)

Nella terza TAB "Dettaglio" una visualizzazione dei dati per tipologia di investimento selezionabile da un albero.

![](_page_46_Figure_1.jpeg)

## <span id="page-47-0"></span>**6 Situazione POST**

## <span id="page-47-1"></span>6.1 Coltivazioni

#### <span id="page-47-2"></span>**6.1.1 Spese Specifiche**

La funzionalità è accessibile dalla voce menù: *"Situazione Post Coltivazioni Spese Specifiche"* e permette di definire per ogni comparto produttivo e quindi per ogni prodotto, il dettaglio delle spese sostenute.

![](_page_47_Picture_54.jpeg)

I campi da imputare devono seguire i seguenti criteri:

• Spesa(€) > deve essere valorizzato sempre, se non ci sono spese da imputare per quella particolare categoria di spessa allora è necessario inserire 0.

#### <span id="page-48-0"></span>**6.1.2 Riepilogo**

La funzionalità è accessibile dalla voce menù: *"Situazione Post Coltivazioni Riepilogo"* e permette di visualizzare per ogni comparto produttivo e quindi per ogni prodotto la SAU in Mq., l'importo relativo alla produzione, quello relativo alla trasformazione il totale ricavi e il totale delle spese sostenute.

![](_page_48_Picture_25.jpeg)

## <span id="page-49-0"></span>6.2 Zootecnia

#### <span id="page-49-1"></span>**6.2.1 Riepilogo**

La funzionalità è accessibile dalla voce menù: *"Situazione Post Zootecnia Riepilogo", è* una maschera di sola consultazione e riporta per ogni categoria animale i ricavi suddivisi tra produzione principale e produzione trasformata, le spese e il margine lordo.

![](_page_49_Picture_53.jpeg)

## <span id="page-49-2"></span>6.3 Piano Approviggionamento Biomasse

La funzionalità è accessibile dalla voce menù: *"Situazione Post Piano Approviggionamento Biomasse", è* una maschera nella quale l'utente inserirà le informazioni relativo al piano di approvvigionamento delle biomasse di origine animale e/o vegetale.

![](_page_49_Picture_54.jpeg)

## <span id="page-50-0"></span>6.4 Manodopera

#### <span id="page-50-1"></span>**6.4.1 Fabbisogno Aziendale**

La funzionalità è accessibile dalla voce menù: *"Situazione Post Manodopera Fabbisogno Aziendale ".*

![](_page_50_Picture_93.jpeg)

Questa funzionalità è composta da 4 tab, nel dettaglio:

- Nella prima TAB bisogna inserire per ogni Specie/Varietà le Ore Lavoro Ha e le Ore Lavoro Trasformazione;
- Nella seconda TAB per ogni specie animale le Ore Lavoro UBA e le Ore Lavoro Trasformazione;
- Nella terza TAB le Ore lavoro eventualmente relative ad altre attivita connesse;
- Nella quarta TAB troviamo un riepilogo dei tre TAB precedenti;

N.B. Per quanto riguarda le Coltivazioni e gli allevamenti se vengono inseriti valori più bassi rispetto a quelli di riferimento allora è necessario specificare anche la Motivazione che giustifica tale valore

#### <span id="page-51-0"></span>**6.4.2 Forza Lavoro**

La funzionalità è accessibile dalla voce menù: *"Situazione Post Manodopera Forza Lavoro",*  consente di definire i salari relativi alla manodopera dichiarata

![](_page_51_Picture_59.jpeg)

#### <span id="page-51-1"></span>**6.4.3 Riepilogo**

La funzionalità è accessibile dalla voce menù: *"Situazione Post Manodopera Riepilgo", è* una maschera di sola consultazione e riporta:

- Per le Coltivazioni le Ore Anno/Produzione, le Ore/Anno Trasformazione e il totale;
- Per gli Allevamenti le Ore Anno/Produzione, le Ore/Anno Trasformazione e il totale;
- Per le Attività Connesse le Ore Effettive;
- Un riepilogo per la Manodopera Aziendale;

![](_page_51_Picture_60.jpeg)

## <span id="page-52-0"></span>6.5 Macchine e Attrezzature

La funzionalità è accessibile dalla voce menù: *"Situazione Post Macchine e Attrezzature", consente di definire per ogni Macchina/*Attrezzatura il valore attuale e le eventuali spese sostenute per queste macchine/attrezzature;

![](_page_52_Picture_20.jpeg)

## <span id="page-53-0"></span>6.6 Capitale Fondiario

#### <span id="page-53-1"></span>**6.6.1 Suolo**

La funzionalità è accessibile dalla voce menù: *"Situazione Post Capitale Fondiario Suolo",*  consente di definire il Valore per ettaro dei terreni

![](_page_53_Figure_3.jpeg)

#### <span id="page-53-2"></span>**6.6.2 Colture**

La funzionalità è accessibile dalla voce menù: *"Situazione Post Capitale Fondiario Colture",*  consente di definire il Valore Attuale degli impianti per ettaro.

![](_page_53_Picture_78.jpeg)

#### <span id="page-54-0"></span>**6.6.3 Fabbricati**

La funzionalità è accessibile dalla voce menù: *"Situazione Post Capitale Fondiario Fabbricati",*  consente di definire l'anno di Costruzione eil valore attuale del fabbricato.

![](_page_54_Picture_44.jpeg)

#### <span id="page-54-1"></span>**6.6.4 Riepilogo**

La funzionalità è accessibile dalla voce menù: *"Situazione Post Capitale Fondiario Riepilogo",*  è una maschera di sola consultazione e visualizza il valore dei terreni degli impianti e dei fabbricati inseriti con le tre precedenti funzionalità.

![](_page_54_Picture_45.jpeg)

## <span id="page-55-0"></span>6.7 Spese di Trasformazione/Generali

La funzionalità è accessibile dalla voce menù: *"Situazione Post Spese di Trasformazione/Generali",* consente di definire nella prima TAB le spese sostenute per ogni prodotto lavorato/trasformato, mentre nella seconda TAB è possibile definire altre spese generali.

![](_page_55_Picture_35.jpeg)

## <span id="page-56-0"></span>6.8 Format Banche

La funzionalità è accessibile dalla voce menù: *"Situazione Post Format Banche",* è costituita dalle seguenti TAB:

- · Dati Impresa;
- Piano Finanziario;
- Finanziamenti Bancari in essere;
- Dettagli;
- Coperture Assicurative;
- Mercato;

<span id="page-56-1"></span>![](_page_56_Picture_52.jpeg)

### 6.9 Carica Documenti

Documenti

La funzionalità è accessibile dalla voce menù: *"Situazione Post Carica Documenti"* e permette il caricamento dei documenti previsti dal bando.

![](_page_57_Picture_254.jpeg)

#### **Descrizione Controll o SI/NO OBBLIG ATORIO FIR M A Controllo** Documenti trasversali a tutti i settori/comparti Titoli di possesso terreni NO S N Titoli di possesso fabbricati nel nominale di controllato di controllato di controllato di controllato di controllato di controllato di controllato di controllato di controllato di controllato di controllato di controllato Obbligatorio se ci sono interventi sui fabbricati Autorizzazione alla realizzazione degli investimenti NO N N Autorizzazione del coniuge per i terreni in comproprieta' in regime di comunione di beni  $\begin{bmatrix} N & N \\ N & N \end{bmatrix}$ Atto costitutivo della società e statuto nella società e statuto nel nominale della società e statuto nel nominale della società e statuto nel nominale della società e statuto della società e statuto della società e statut Preventivi di spesa per gli investimenti fissi e mobili NO N N Preventivi per gli onorari dei consulenti tecnici NO N N Relazione giustificativa scelta operata sui preventivi NO N N Relazione asseverata progetto esecutivo strato since the since of since the since of since the since of since  $\vert$  SI  $\vert$  N  $\vert$  S Obbligatorio se si tratta di progetto esecutivo Relazione asseverata progetto definitivo and significant state of the significant state of significant state of  $\vert$  SI  $\vert$  N  $\vert$  S Obbligatorio se si tratta di progetto definitivo Titoli abilitativi NO N N Autodichiarazione del richiedente secondo l'Allegato 3 - Impegni e Obblighi, relativa agli Autodichiarazione dei richiedente secondo i Allegato 3 - impegni e Obblighi, relativa agli NO S S S Documentazione per chiedere l'informativa antimafia alla BDNA SI NIXI SI NIXI SI SI NIXI SI SI NIXI SI SI NIXI SI SI NIXI SI SI NIXI SI SI NIXI SI SI NIXI SI SI NIXI SI SI NIXI SI SI SI NIXI SI SI SI SI SI SI SI SI SI SI S Obbligatorio se l'aiuto è > 25.000 Dichiarazione sostitutiva - Dichiarazione affidabilità richiedente NO S S

#### Di seguito l'elenco dei documenti previsti:

![](_page_58_Picture_307.jpeg)

![](_page_59_Picture_308.jpeg)

![](_page_60_Picture_276.jpeg)

![](_page_61_Picture_284.jpeg)

![](_page_62_Picture_289.jpeg)

![](_page_63_Picture_298.jpeg)

![](_page_64_Picture_294.jpeg)

![](_page_65_Picture_246.jpeg)

### <span id="page-66-0"></span>6.10 Invio Regione

La funzionalità è accessibile dalla voce menù: *"Situazione Post Invio Regione",* consente di effettuare l'invio della domanda a Regione. E' una maschera di consultazione ed è costituita dalle seguenti 5 TAB:

- Punteggio;
- Riepilogo;
- Riepilogo per Comparto;
- Dettaglio;
- Zone PSR;

#### <span id="page-66-1"></span>**6.10.1 Punteggio**

La TAB visualizza le informazioni di dettaglio relative al punteggio calcolato secondo le informazioni inserite a sistema.

![](_page_66_Picture_64.jpeg)

#### <span id="page-67-0"></span>**6.10.2 Riepilogo**

La TAB visualizza i dati significativi della domanda permettendo all'utente di accettarla ed inviarla alla Regione. Premendo il tasto "Accettazione e Invio", sarà generato un codice d'invio, l'attestazione di invio dell'EIP con gli atti notori e inviata una PEC all'azienda e al tecnico, per comunicare l'invio della domanda.

![](_page_67_Picture_78.jpeg)

#### <span id="page-67-1"></span>**6.10.3 Riepilogo per Comparto**

La TAB visualizza i dati di riepilogo suddivisi per Macrocomparto/Comparto<br>F<sup>punteggio</sup> Riepilogo T Riepilogo per Comparto | Dettaglio | Zone PSR

![](_page_67_Figure_5.jpeg)

#### <span id="page-68-0"></span>**6.10.4 Dettaglio**

Questa TAB propone una vista dei tati suddivisa per tipologia di investimento, selezionabile dall'albero riportato nella parte sinistra della maschera.

![](_page_68_Figure_2.jpeg)

#### <span id="page-68-1"></span>**6.10.5 Zone PSR**

#### La TAB visualizza il riepilogo delle zone PSR

![](_page_68_Picture_53.jpeg)

## <span id="page-69-0"></span>**7 Trasmissione documenti**

Per poter allegare i documenti al primo invio, occorre selezionare nuovamente il bando.

![](_page_69_Picture_2.jpeg)

Andare sulla voce di menu Funzioni/Seleziona Impresa Agricola e scegliere l'azienda

![](_page_69_Figure_4.jpeg)

e cliccare sul pulsante "Trasmissione Documenti".

Nella seguente schermata è necessario caricare i documenti obbligatori previsti ed inserire il numero della domanda di sostegno e la relativa data

![](_page_70_Picture_7.jpeg)

Se non vi sono errori bloccanti sarà generato un nuovo codice di invio della trasmissione dei documenti e inviata una PEC al tecnico e all'azienda per attestare lo stesso.